# **KRAMER**

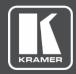

# **USER MANUAL**

# **MODEL:**

VSM
Management Platform for VIA Devices
For VIA Version 3.2

P/N: 2900-300496 Rev 4 www.kramerAV.com

# **Contents**

| Introduction                                                            | 1               |
|-------------------------------------------------------------------------|-----------------|
| Purpose                                                                 | 1               |
| Intended Audience                                                       | 1               |
| Definitions                                                             | 4               |
| TCP/IP Port Requirements                                                | 3               |
| Getting Started                                                         | 4               |
| Logging into Via Site Management Accessing the Administration Interface | Z.              |
| Resetting the Password                                                  | F               |
| User Management                                                         | í               |
| Adding a User                                                           | 6               |
| Editing a User                                                          | 7               |
| Deleting a User                                                         | 7               |
| Editing Permissions                                                     | 8               |
| Changing the Password                                                   | g               |
| Device Management                                                       | 10              |
| Managing Groups                                                         | 10<br>11        |
| Managing Devices Managing Configurations                                | 14              |
| VIA Screen Editor                                                       | 23              |
| Register VIA Units                                                      | 43              |
| Calendar Management                                                     | 44              |
| Add Calendar Account                                                    | 44              |
| MS Exchange                                                             | 45              |
| VSM Management                                                          | 50              |
| Modifying VSM Home Page                                                 | 50              |
| License Details                                                         | 51<br>51        |
| Settings                                                                |                 |
| Firmware Management Update Firmware                                     | <b>53</b><br>53 |
| Scheduled Updates                                                       | 53              |
| Alert Management                                                        | 54              |
| Add Alert                                                               | 54              |
| Alert List                                                              | 55              |
| SMTP Configuration                                                      | 55              |
| Instant Alert                                                           | 56              |
| Recording                                                               | 58              |
| Recording List                                                          | 58              |
| Digital Signage                                                         | 59              |
| Manage Content                                                          | 60<br>65        |
| DSS Management<br>Template Manager                                      | 67              |
| Schedule Campaign                                                       | 70              |
| Campaign Editor                                                         | 72              |
| Reports                                                                 | 74              |
| VIA Activity Log                                                        | 74              |
| VSM Activity Log                                                        | 74              |
| Top 25 Active Users Top 25 Inactive Users                               | 75<br>75        |
| VIA Feature Usage                                                       | 76              |
| Top 25 Most Used Devices                                                | 76              |
| Top 25 Least Used Devices                                               | 77              |
| Longest VIA Sessions                                                    | 77              |
| Shortest VIA Sessions VIA Devices Never Used                            | 77              |
| Current Users                                                           | 78<br>78        |
| Support                                                                 | 79              |
| - appoin                                                                | 1 5             |

# Introduction

VIA Site Management Server (VSM) is a software application that allows an administrator to monitor and make changes to all the connected VIA devices (VIA Campus, VIA Campus Plus, VIA Campus<sup>2</sup>, VIA Campus<sup>2</sup> Plus, VIA Connect PRO, VIA Connect Plus, VIA Connect<sup>2</sup>, VIA GO and VIA GO<sup>2</sup>).

The Web-based interface allows the administrator to:

- Add or modify an existing VIA device.
- Push various settings like device features, client features, VIA Screen Editor, Calendar and so on to VIA devices.
- From a central server, when updates are available, update the VIA devices.
- For all the VIA devices attached to the central server, manage the following statuses:
- Off/On status
- Configuration, activity status
- HDD usage
- FW version status

From the Site Management Server, added devices can be configured to receive and apply settings.

# **Purpose**

This document clarifies various features associated with the VIA Site Management Server and how can it be used to manage the added devices.

### **Intended Audience**

This document is for the Kramer's customers, re-sellers and distributors who want to understand how to use the VIA Site Management software. We presume a working knowledge of the VIA Campus (1 and 2), VIA Campus Plus (1 and 2), VIA Connect PRO, VIA Connect Plus and VIA GO (1 and 2) to use this product. In addition, we recommend that a network administrator or someone similar use and configure this product. If you are not a network administrator but have working knowledge of the above-mentioned products, we suggest that you consult with the person who manages the network in your organization before making changes to the network and other settings.

VSM – Introduction

## **Definitions**

**VIA Gateway** – VIA collaboration device, for example VIA GO<sup>2</sup>, VIA Campus<sup>2</sup>, or VIA Connect<sup>2</sup>.

**Main Display** – Video display connected to the HDMI<sup>™</sup> output of a device. This is where presentation and collaboration during the meeting happens.

Presentation – When a user's screen is seen on the main display.

**Content** – Anything that is or can be displayed on a main screen as part of a presentation.

**Live Stream** – Any video or audio streamed to the VIA unit for display on main screen.

**Session** – A meeting place where an exchange of ideas is facilitated by a VIA unit.

**Moderator** – A person who presides and manages the session.

**Participant** – All attendees of the said session are participants.

**PIP** (**Picture-In-Picture**) – A mode where a display from an external HDMI<sup>™</sup> input is displayed in an inset window at the same time as one or more participants' screens are displayed on full screen.

**VIAADMIN** – The admin user; a person who uses the VIA device.

VSM – Introduction

# **TCP/IP Port Requirements**

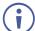

Please make sure that the following ports are configured in your firewall to allow proper communication between your VSM and VIA devices.

| IA to VSM | Туре | Function                                              |
|-----------|------|-------------------------------------------------------|
| 9988      | ТСР  | API Server used by VIA to VSM                         |
| 5555      | TCP  | File Server for updating firmware and wallpaper, etc. |
| 5671      | TCP  | Data Server                                           |
| 80        | TCP  | Web Server HTTP                                       |
| 443       | TCP  | Web Server HTTPS                                      |
| 5557      | TCP  | For Digital Signage Module                            |

| VSM to VIA | Туре | Function         |
|------------|------|------------------|
| 80         | TCP  | Web Server HTTP  |
| 443        | TCP  | Web Server HTTPS |

# **Getting Started**

# **Logging into Via Site Management**

To log into Via Site Management:

 In a web browser, log in to the VSM Management software by typing the VSM IP address (for example, the address http://192.168.100.125/).

The VSM Home page appears, listing all the VIA devices available on your network (once configured):

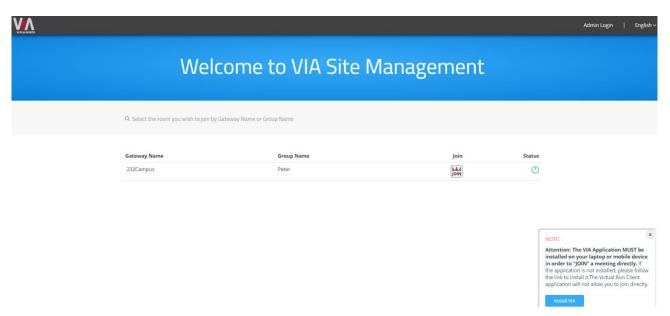

Figure 1: VSM Home page

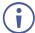

If you need to change the interface language, click the language drop down (located on the top right side) and select the desired language (<u>Figure 1</u>).

VSM – Getting Started

# **Accessing the Administration Interface**

To access the administration interface:

1. Click **Admin login** (Figure 1).

The Login page appears.

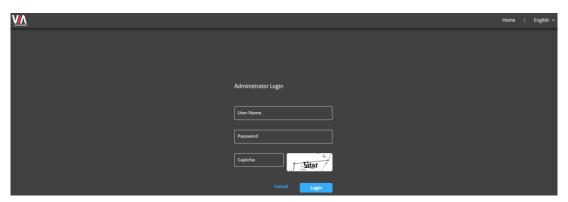

Figure 2: VSM Login Page

- 2. Type the administrator's user name and password:
  - Type the administrator username In the User Name field.
  - Type the administrator password in the Password field.
- 3. Type the Captcha.

# **Resetting the Password**

To reset the password:

1. Click Forgot Password.

The below window appears.

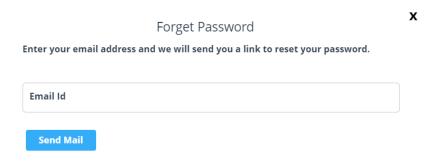

Figure 3: Forget Password dialog

- 2. Click **Alert Management** -> **SMTP Configuration** and enable SMTP settings.
- 3. Type an email address In Email Id and click Send Mail.

A link is sent to the email address to reset the password.

VSM – Getting Started

# **User Management**

User management helps a VIA Web administrator to create, edit and delete additional users to manage the server.

# **Adding a User**

#### To add a user:

1. Click User Management → User List.

The User List Management window appears

- 2. Click Add User.
- 3. The Add User window appears.
- 4. Type a user name in the Username field.

Text beside this field informs if the typed user name is available.

- 5. Type an Email Id associated with the new user.
- 6. Type a password in the Password field.
- 7. Type the same password in the Confirm Password field.

Users with unrestricted access like the user 'su' can be created with VSM's user management.

- 8. To create users with unrestricted access:
  - a. Check User Management (Web Administrator).

This gives user unrestricted access to VSM.

- b. Check the VSM Management box to create users which can access all menu options listed under VSM Management.
- 9. Click Save.

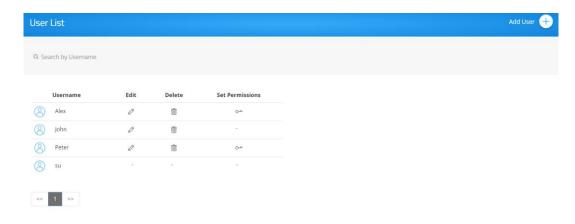

VSM - User Management

# **Editing a User**

#### To edit a user:

1. Click User Management → User List.

The User List Management window appears.

2. Click \( \times \) in the Edit column of the username you want to edit.

The Edit User window appears.

3. Edit information in required fields. **Username** and **Email id** cannot be edited, remaining all options can be edited.

# **Deleting a User**

#### To delete a user:

1. Click User Management → User List.

The User List Management window appears.

2. Click iii in the Delete column of the user you want to delete.

A confirmation message to delete the group appears.

3. Click OK.

# **Editing Permissions**

To edit user groups and permissions:

1. Click User Management → User List.

The User List Management window appears.

2. Click O<sup>-1</sup> in the Set Permissions column of the user you want to modify permissions.

The Set Permissions window appears.

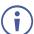

To select multiple groups and permissions, under Select Group, select the respective checkbox.

3. Click Save.

# **Changing the Password**

#### To change password:

1. On the top right of the web pages, select **Welcome [username]** → **Change Password**.

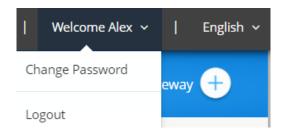

Figure 4: Welcome User Dropdown

- 2. The Change Password window appears
- 3. Type the old password in the Old Password field.
- 4. Type the new password in the New Password field.
- 5. Retype the new password in the Confirm Password field.
- 6. Click Update.
- 7. To clear typed values, click **Reset**.

# **Device Management**

**VSM** enables you to manage multiple devices from one central interface.

# **Managing Groups**

**VSM** enables you to manage groups for organizing your VIA devices. You can arrange multiple devices under a group name. For example, name your groups according to departments in your organization or floors in your building. Then when configuring connected VIA devices, associate each device with the appropriate department or floor group.

## **Creating a Group**

#### To create a group:

1. Click **Device Management** → **Groups**.

The Groups window appears.

2. Click **Add Group**.

The Add Group window appears.

- 3. Type a Group Name.
- 4. Select a Parent Group.

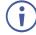

You can create groups of up to five levels.

Example: To create a child group, in Group Name, type a child group name and under Parent Group, select the parent group you want the child to be part of.

- 5. Enter remarks showing details of the new group.
- 6. Click Save.

The group is created.

# **Editing a Group**

#### To edit a group:

1. Click Device Management → Groups.

The Groups window appears.

2. Click \( \textstyle \) in the Edit column of the group you want to edit.

The Edit Group window appears.

3. Edit the information in required fields and click **Update**.

The group is edited.

### **Deleting a Group**

#### To delete a group:

1. Click **Device Management** → **Groups**.

The Groups window appears.

2. Click in the Delete column of the group you want to delete.

A confirmation message to delete the group appears.

3. Click OK.

The group is deleted.

# **Managing Devices**

**VSM** enables you to manage multiple VIA devices from one interface. Information for a new device can be added manually or it can be imported from a csv file.

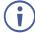

Ensure that the Site Management Server and the devices are on the same network before performing the steps below.

## **Adding Device Using the VSM Interface**

VSM enables you to add a device to your VSM system using the VSM interface.

To add a device using the VSM interface:

1. Click **Device Management** → **Devices**.

The Add/ Edit/ Delete Devices window appears.

2. Click Add Device.

The Add Device window appears.

3. Click Add Manually.

The Add Manually tab appears.

- 4. Enter the following information:
  - Gateway ID: A unique number that identifies the device.
  - Gateway Name: A unique name that identifies the device.
  - Group Name: Connect the device to one of the groups that you created (see <u>Managing Groups</u> on page <u>10</u>).
  - DNS Name: Relevant only if a DNS server is active in your network.
  - Air Mirror Name: An identifiable name for an iOS device to scan and connect (optional).
  - Max No. Of Mirrored iOS Devices: Must conform to the rules for different device models (see specifications for your VIA device model).
  - Remarks: Additional information about the added device (optional).

- MAC address: Required if adding devices to VSM using VIA Discovery.
- 5. Click Save.

The device is added.

### **Importing Devices**

**VSM** enables you to import a device to your VSM system using a csv file.

#### To import a device:

1. Click **Device Management** → **Devices**.

The Add/ Edit/ Delete Devices window appears.

2. Click **Import**.

The Import tab appears.

3. Click **Click here to download a template** for entering device details to import.

The .csv file downloads.

- 4. Open the .csv file template in a spreadsheet application.
- 5. Fill in the details:
  - Gateway ID: A unique number that identifies the device.
  - Gateway Name: A unique name that identifies the device.
  - Group Name: Connect the device to one of the groups that you created (see <u>Managing Groups</u> on page <u>10</u>). If a new group is imported, it is automatically created.
  - DNS Name: Relevant only if a DNS server is active in your network.
  - Air Mirror Name: An identifiable name for an iOS device to scan and connect (optional).
  - Max No. Of Mirrored iOS Devices: Must conform to the rules for different device models (see specifications for your VIA device model).
  - Remarks: Additional information about the added device (optional).
  - MAC address: Required if adding devices to VSM using VIA Discovery.
- 6. Save the file.
- 7. On the Import window, click **Browse File** to navigate to the saved file.
- 8. Click **Import** to add the device.

#### **Edit/ Delete Device**

To push configurations to a specific VIA unit:

1. Click **Device Management** → **Devices**.

The Add/ Edit/ Delete Devices window appears.

2. Click ■ and OK.

The ■ status denotes VIA is updated to the latest version.

The ① green button defines that the Device is powered ON and red button defines Device is powered OFF.

3. Click the up/down arrow to sort a column in ascending or descending order.

#### To delete a device:

• Select the device and click **Delete**.

#### To reboot the Device/s:

• Select the device and click **Reboot**.

#### To reset a device session:

• Select the device and click Reset Session.

#### To download all device information to a CSV file

Click Export to CSV.

When upgrading VSM from 2.3 to 2.5 or 3.0, mirroring name is set with DNS Name or Host name if DNS is not available.

#### To edit a device setting:

• Click the respective device and apply required settings. If a user changes/ edit any Device settings, then settings is applied to devices automatically.

## **Searching Devices**

**VSM** enables you to create filters to search for specific devices in you network.

#### To search devices:

1. Click **Device Management** → **Devices**.

The Add/ Edit/ Delete Devices window appears.

- 2. Click Add a filter and select from the following filters:
  - Device Name
  - Location Name
  - Firmware Version
  - Device IP
  - Box Id
  - Model Type
  - Power Status
  - Storage Status
- 3. Click OK.

The list of devices is filtered, enabling search.

# **Managing Configurations**

This includes VIA basic and advanced settings.

To push configurations to a specific VIA device:

1. Click **Device Management** → **Manage Configurations**.

The Manage Configurations Template window appears.

### **Configuring System**

1. Click Device Management → Manage Configurations.

The Manage Configurations Template window appears.

2. Click Create New Template.

The Configurations Template Creation window appears.

3. Click **System** on the navigation pane.

The System tab appears

- 4. In Template Name, enter the template name.
- 5. Slide on the Activate System Log. The device activity log is activated.
- 6. Slide on the Activate Energy Saver Mode. Energy saver mode is activated. Enter the sleep time duration. Energy saver mode automatically sends the VIA Campus unit into sleep mode after defined minutes of inactivity.
- 7. Slide on the Quick Client Access. The Quick Client Access mode is activated. This feature places a shortcut in the bottom left corner of the main display to open the VIA menu.
- 8. Click VIA Minimized Menu Icon on Gateway Always on Top. The VIA menu icon will always appear on top of any content being displayed on the main display.
- 9. To define API security settings, In the API Setting Command, select one of the following:
  - a. Secure API commands can be sent to the VIA device securely over a TLS port.
  - b. Non-Secure API commands can be sent to the VIA device on a non-secure, plain text port. Select this option if your controller does not support TLS.
- 10. In Language, select preferred language.
- 11. Under VIA Auto Broadcast Info, click ON.
- 12.Click **Hide VIAAdmin at the client side** to hide the VIAAdmin user during a meeting from the Participants list.
- 13. Click **Save Template**.

# **Configuring Presentation**

1. Click **Device Management** → **Manage Configurations**.

The Manage Configurations Template window appears.

2. Click **Presentation** on the navigation pane.

- The presentation tab appears.
- Click Auto DND. The DND (Do Not Disturb) feature prevents anyone but the active
  presenter from presenting. Auto DND activates DND when a user starts presenting from
  their device.
- 4. Click **Do Not Disturb**. After a participant clicks the Present button, they are given the option to enable or disable DND.
- 5. In the iOS Mirroring section, click **ON** for Mirroring.
- 6. In the Join through Browser section, click **ON**. This activates support for Chrome browser.
- 7. Slide on Miracast Settings. Miracast is activated. Select 2.4 GHz or 5 GHz frequency.
- 8. VSM enables you to activate the Do Not Disturb mirroring feature that enables any participant that is using Kramer VIA app to mirror on the main display to prevent other participants from mirroring. Slide on the Do Not Disturb. Do Not Disturb is enabled after the next reboot.
- 9. Switch on Reset Session. The option to reset the current VIA session appears in the VIA tray menu for all users.
- 10. To define the default device encoding format, under Default Encoding for Presentation, select Auto/H264 or JPEG.
- 11. Switch on Activate Media Mode. The media mode is activated.
- 12. Click **HDMI to VMD**. When this feature is activated and a video source is connected to the HDMI input, meeting participants are no longer able to present wirelessly. Participant presentation features are blocked and they are only given the option of the View Main Display feature.
- 13. Click **Local Annotation** under VMD to enable User to annotate locally on their device while using the View Main Display feature. If this feature is not activated, users can only view, but not annotate.
- 14. Click **Public Annotation** to enable Users to start public annotation while using the View Main Display feature. When public annotation is started, the user's local annotation appears live on the main display, and the whiteboard tools are shown.
- 15. Click **Presentation Always in full Screen**. When activated, only one user at a time can present. When a new presentation is started, the current presentation stops.
- 16. Click **Save Template**.

## **Configuring Power**

- 1. Click Device Management → Manage Configurations.
  - The Manage Configurations Template window appears.
- 2. Click **Power** on the navigation pane.
  - The Power tab appears.
- 3. In the Auto Power Off Timing section, click on/off switch to turn green.

- 4. Select the Time of day in Hours and Minutes for the VIA to automatically power off every day.
- 5. In the Auto Reboot Timing section, click on/off switch to turn green.
- 6. Select the Time of day in Hours and Minutes for the VIA to automatically reboot every day.
- 7. Click Save Template.

#### **Configuring Date & Time**

1. Click Device Management → Manage Configurations.

The Manage Configurations Template window appears.

2. Click Date & Time.

The Date & Time tab appears.

- 3. In the Date and Time Format for Web Interface section, select a format from the Date Time Format drop-down.
- 4. In the VIA Gateway Time zone Configuration section, select the required time zone from the Time Zone drop-down. The time zone for VIA Device is set.
- 5. Click **Save Template**.

### **Configuring HDMI**

1. Click **Device Management** → **Manage Configurations**.

The Manage Configurations Template window appears.

2. Click HDMI.

The HDMI tab appears.

- 3. To disable HDMI input on startup, slide on the Do not start HDMI input on startup.
- 4. To activate PIP mode, slide on Activate PIP Mode.
- 5. To activate automatic switch to HDMI, slide on HDMI Auto Switch.
- 6. To activate manually switch to HDMI, slide on Manual ON/OFF.
- 7. Click **Save Template**.

# **Configuring End of Meeting**

1. Click Device Management → Manage Configurations.

The Manage Configurations Template window appears.

2. Click End of Meeting.

The End of Meeting tab appears.

- 3. In the End of Meeting Settings section, select the desired options when all participants have disconnected from VIA:
  - a. Clean the Cloud delete all files from the VIA cloud.

- b. Close Whiteboard and Auto Save Close the Whiteboard on the main display and save the current page to the VIA cloud.
- c. Close Whiteboard and Discard Close the Whiteboard on the main display and discard the current page.
- d. Do not Close the Whiteboard leave the Whiteboard open on the main display.
- 4. Click **Save Template**.

### **Configuring File Sharing**

1. Click Device Management → Manage Configurations.

The Manage Configurations Template window appears.

2. Click File Sharing.

The File Sharing tab appears.

- In the File Sharing -> File Sharing Settings section, click Selected Files. The file
  format selector window appears. Under File Extension, select or clear file extensions as
  required.
- 4. To select all files, select All Files.
- 5. Click Save Template.

### **Configuring Moderator Mode**

1. Click Device Management → Manage Configurations.

The Manage Configurations Template window appears.

2. Click **Moderator Mode** on the navigation pane.

The Moderator Mode tab appears.

- 3. Slide on the Activate Moderator Mode.
- 4. Select one of the Moderator Mode types:

**Basic** – Allows anyone to join a meeting without a username and password and to become moderator with a password defined by the Web Administrator.

If required, select one or more of the following checkboxes:

- Moderator can enable/disable Chat feature during a session.
- Allow Participants to confirm start of Presentation.

Database Based - Only users created by the Web Administrator can join a meeting.

If required, select one or more of the following checkboxes:

- Moderator can enable/disable Chat feature during a session.
- Allow Participants to confirm start of Presentation.
- Wait for Moderator to Start Session VIA session does not start until a moderator join the meeting. Participant dashboard features are grayed out and a message appears on

the main display.

**Active Directory** – Integrates with Active directories (ADs) to avoid the hassle of creating users from VIA Device Web UI.

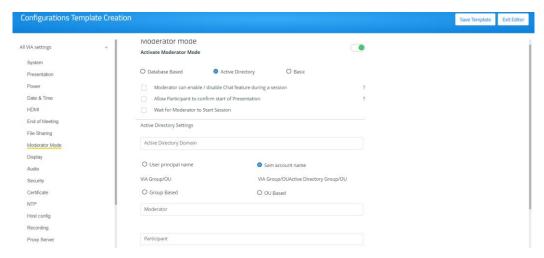

Figure 5: Moderator Mode/Active Directory Tab - Configurations Template Creation Window

- 5. Under **Active Directory Settings**, type in the Active Directory name in **Active Directory Domain** text box.
- Select the User Principal Name or SAM Account Name or Group Based or OU Based radio button as per the Active Directory configuration.
- 7. Based on the above selection, type the name of **Moderator** and **Participant** Group in their respective boxes.
- 8. Active Directory Moderator Mode is configured.
- 9. Click Save Template.

# **Configuring Display**

1. Click Device Management → Manage Configurations.

The Manage Configurations Template window appears.

2. Click **Display** on the navigation pane.

The Display tab appears.

- 3. In Display Layout drop down, select layout view.
- 4. Slide on Auto-hide Thumbnails.
- 5. In VIA Gateway User Interface Scaling, select appropriate size.
- 6. Click Save Template.

### **Configuring Audio**

1. Click Device Management → Manage Configurations.

The Manage Configurations Template window appears.

2. Click **Audio** on the navigation pane.

The Audio tab appears.

- 3. To set the audio output as HDMI, display port or USB, in the VIA Gateway Audio Output, select the required audio output from the drop-down. The audio output is set.
- 4. To define the default volume level, in the Default Audio Level, select the desired volume level. The default volume level is defined. After rebooting the unit, resetting a session, or all users logging off, the volume returns to the defined level.
- 5. Click **Save Template**.

### **Configuring Security**

1. Click Device Management → Manage Configurations.

The Manage Configurations Template window appears.

2. Click **Security** on the navigation pane.

The Security tab appears.

- 3. Under Web Session Timeout, select the desired Session Timeout period. Web session timeout period is defined.
- 4. Set Captcha and Password Policy to enhance VIA Device security.
- 5. In Captcha, switch on Captcha to enable for web admin login.
- 6. In Password Policy, switch on settings for created user accounts.
- 7. Switch on to enable Alphanumeric number.
- 8. Switch on to enable at least one special character.
- 9. Switch on to enable at least one capital letter.
- 10. Switch on to enable password length. Select password length.
- 11. Apply password policy on Basic mode Allows anyone to join a meeting with a password and to become moderator with a password defined by the Web Administrator. Enter VIA basic password and VIA admin password. This enables the password policy on the password which is for moderator in basic mode. The web admin defines the password for basic mode and need to adhere to the password policy.
- 12. Click **Save Template**.

### **Configuring Certificate**

To perform this procedure, you need a valid SSL certification.

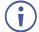

If you are configuring a world recognized domain on VSM, you need a valid, Apache supported SSL certificate from Verisign, GoDaddy, <u>ssl.com</u> or other source.

If you locally manage a Certificate Authority (CA), you should generate the Apache supported certificate. The (server.crt) and (server.key) files must be uploaded to: C:\HQServer\htdocs\conf folder

After uploading these files, restart the Apache service.

#### To configure an SSL certificate:

1. Click Device Management → Manage Configurations.

The Manage Configurations Template window appears.

2. Click **Certificate** on the navigation pane.

The Certificate tab appears.

- 3. In **copy and paste your certificate**, copy and paste your certificate.
- 4. In **copy and paste your key**, copy and paste your key.
- 5. Click Save Template.

#### **Configuring NTP**

1. Click Device Management → Manage Configurations.

The Manage Configurations Template window appears.

2. Click **NTP** on the navigation pane.

The NTP tab appears.

- 3. Click Add NTP Server.
- 4. In the Enter Server Name field, enter the address of the NTP server.
- 5. Click **Save**. The new NTP server is saved and appears in the NTP Server Name table.
- 6. To edit an NTP server name, click the icon in the Edit column.
- 7. To delete an NTP server name, click the icon in the Delete column.
- 8. Click Save Template.

# **Configuring Host config**

1. Click Device Management → Manage Configurations.

The Manage Configurations Template window appears.

2. Click **Host config** on the navigation pane.

The Host config tab appears.

- 3. In Host Config, enter host configuration settings.
- 4. Click Save Template.

### **Configuring Recording**

1. Click Device Management → Manage Configurations.

The Manage Configurations Template window appears.

2. Click **Recording** on the navigation pane.

The Recording tab appears.

- 3. Slide on Activate Recording.
- 4. Select System Default to save recording on to default location on the VIA hard drive.
- 5. Select USB to save recording to external USB drive.
- 6. Select Cloud to save recording to cloud.
- 7. Select VSM to save recording to VSM.
- 8. Click **Save Template**.

### **Configuring Proxy Server**

1. Click Device Management → Manage Configurations.

The Manage Configurations Template window appears.

2. Click **Proxy Server** on the navigation pane.

The Proxy Server tab appears.

- 3. Type the Server Name.
- 4. Type the Port Number.
- 5. Type the User Name.
- 6. Type the Password.
- 7. Click **Test Proxy Server**. On success, a connection successful message appears.
- 8. Click Save Template.

# **Configuring VIA GO**

1. Click Device Management → Manage Configurations.

The Manage Configurations Template window appears.

2. Click VIA GO [1 & 2] on the navigation pane.

The VIA GO tab appears.

- 3. Click Client Features and set desired client features.
- 4. Click **Mobile Features** and set desired mobile features.
- 5. Click Save Template.

# **Configuring Campus PLUS**

1. Click Device Management → Manage Configurations.

The Manage Configurations Template window appears.

2. Click Campus PLUS [1 & 2] on the navigation pane.

The Campus PLUS tab appears.

- 3. Set respective Gateway, client and mobile features.
- 4. Click **Save Template**.

#### **Configuring Connect PRO**

1. Click **Device Management** → **Manage Configurations**.

The Manage Configurations Template window appears.

2. Click Connect PRO on the navigation pane.

The Connect PRO tab appears.

- 3. Set respective Gateway, client and mobile features.
- 4. Click Save Template.

#### **Configuring Campus**

1. Click Device Management → Manage Configurations.

The Manage Configurations Template window appears.

2. Click Campus [1 & 2] on the navigation pane.

The Campus tab appears.

3. Set respective Gateway, client and mobile features.

## **Configuring Connect Plus**

1. Click Device Management → Manage Configurations.

The Manage Configurations Template window appears.

2. Click **Connect Plus** on the navigation pane.

The Connect Plus tab appears.

- 3. Set respective Gateway, client and mobile features.
- 4. To set third part collaboration settings, click **Third Party Collaboration**. You can enable/ disable **Zoom**, **BlueJeans** and **Microsoft Teams** apps.
- 5. To close all third party collaboration application VIA, slide off Close All Third Party Collaboration Application VIA.
- 6. Click Save Template.

## **VIA Screen Editor**

VIA Screen Editor is a web interface, where users can modify a device's display layout like placement of date and time, room name, room code and changing the wallpaper. It also helps change the properties like activate room code, room name overlay and other options.

#### **Deleting a Template**

To delete a template:

1. Click Device Management → VIA Screen Editor.

The Screen Editor window appears.

2. Select the template and click **Delete** to delete an existing template.

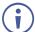

This option is not be available for the Default/Active template.

## **Editing a Template**

## To edit a template:

- 1. Click **Device Management** → **VIA Screen Editor**.
  - The VIA Screen Editor window appears.
- 2. Click \( \int \) in the Edit column of the template you want to edit.
- 3. The interface seen is exactly like the one in Add screen layout.

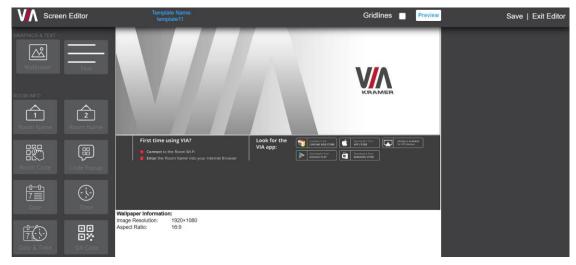

Figure 6: Screen Editor Window

**(i)** 

When editing, Save has a small down arrow. Clicking it reveals **Save As**, to save the template with a different name.

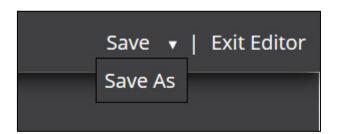

### **Importing & Exporting Templates**

A template can be exported to apply it on a different device.

#### To export a template:

1. Click Device Management → VIA Screen Editor.

The VIA Screen Editor window appears.

- 2. Select a template (or multiple templates) which you want to apply on a different gateway.
- 3. Click Export Templates.

A confirmation message to delete the group appears.

- 4. Click OK.
- 5. Select a location to save the template(s) depending on your browser file download settings. Refer below articles:

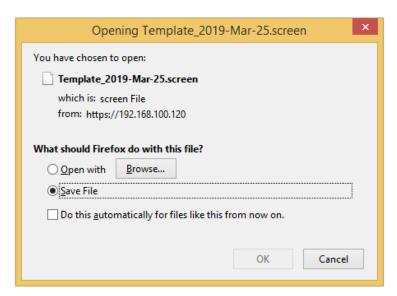

https://support.mozilla.org/en-US/kb/where-find-and-manage-downloaded-files-firefox?redirectlocale=en-US&redirectslug=Downloads+window#w\_change-where-downloads-are-saved

- 6. https://support.google.com/chrome/answer/95759
- 7. These templates can be imported to another device.

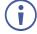

Since the templates are uploaded through a web interface, the same computer can be used to access both devices.

#### To import a template:

1. Click **Device Management** → **VIA Screen Editor**.

The VIA Screen Editor window appears.

- 2. Click **Import Templates** on the other device.
- 3. Navigate to the location where the exported template was saved.

4. Select the file and click **Open**.

This VSM lists the template(s) exported earlier.

## **Previewing Templates**

#### To preview templates:

1. Click **Device Management** → **Add Screen Layout**.

The VIA Screen Layout window appears.

- 2. Click VIA Screen Editor → Add Screen Layout.
- 3. Add Wallpaper widget and drag a wallpaper from right or upload from computer.
- 4. Add any required widgets.
- 5. Click Preview.

The window below appears and shows how the arrangement would appear on main display.

## **Adding a Screen Layout**

To add a screen layout:

1. Click Device Management → VIA Screen Editor → Add Screen Layout.

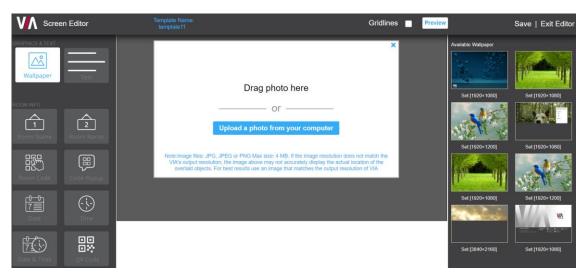

Figure 7: VIA Screen Editor

- 2. Click **Save** to save the changes made by you in the list of templates. This appears as a template when VIA screen editor is launched. **Preview** allows you to view the changes that you have made. For preview to work, a wallpaper must be uploaded.
- 3. Select **Gridlines** to display a grid that can be used to correctly align elements. This grid only appears on VIA screen editor and not on main display.

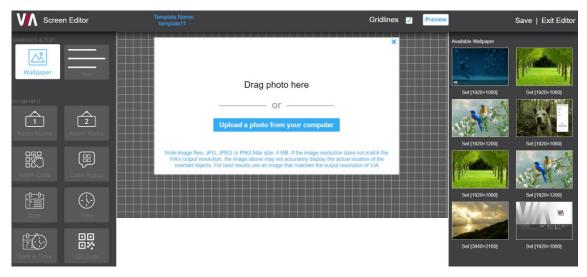

Figure 8: VIA Screen Editor with Gridlines

4. Click **Exit Editor** to return to VIA Screen editor template list.

All changes will be lost if you do not click save before exit.

#### **Wallpaper**

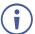

Click on the button to add this widget. Do not drag it to the center pane.

Click wallpaper to open the upload wallpaper interface to change the wallpaper seen on device display when no one is presenting.

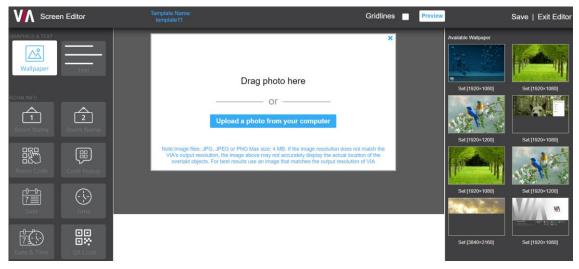

Figure 9: Upload Wallpaper - Screen Editor

To upload a wallpaper to the device:

- 1. Click Upload a photo from your computer.
- 2. All wallpapers uploaded with resolution in each template are listed on the right. To set a listed template, on the right side, click the template.
- 3. Alternatively, drag and drop the wallpaper on the right to the area marked **Drag Photo here** to change the wallpaper.
- 4. Select a wallpaper whose size does not exceed 4 MB.
- 5. The supported file extensions are PNG, JPG, and JPEG.
- 6. After upload, a wallpaper information is displayed.

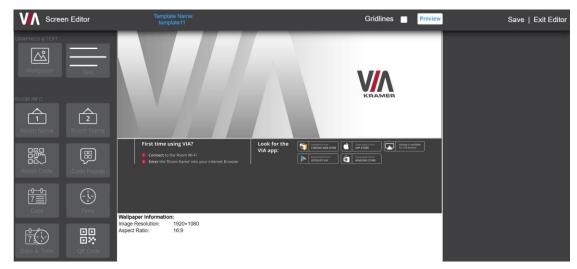

Figure 10: Wallpaper - Screen Editor

#### **Text**

Click and drag on to the gray area in the center to add a text box for imparting other information regarding the device.

The right pane displays all the properties associated with the text.

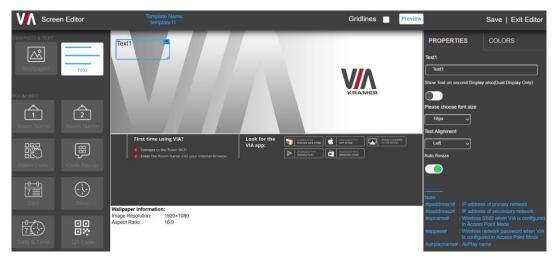

Figure 11: Text - Screen Editor

#### **Text Properties**

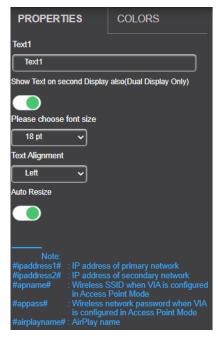

Figure 12: Properties Pane

- 1. Write the message to appear on the device in **Text1** field. Each subsequent added text box has the name text2, text3, etc. Apart from custom text, user can enter below variables.
  - a. #ipaddress1# : IP address of primary networks
  - b. #ipaddress2# : IP address of secondary network
  - c. #apname#: Wireless SSID when VIA is configured in Access Point Mode
  - d. #appass#: Wireless network password when VIA is configured in Access Point Mode

- e. #airplayname#: AirPlay name
- 2. Under show text on second display also (Dual Display Only), click **ON** to automatically display text on second connected display.
- 3. Select the font size for the text as it appears on the device.
- 4. Select the text alignment within the box from Text Alignment drop-down.
- Auto resize toggle when set to ON ensures that there are no cropped areas in the displayed information. The bounding box is reset as per the size of the text contained. This change is seen on the device and not while the template is still being created.

#### **Text Colors**

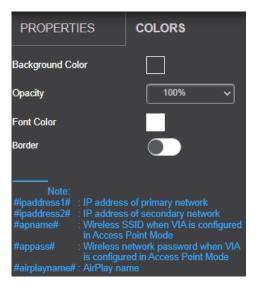

Figure 13: Colors Pane

- 1. Background color specifies the fill color of the box. Default background color is 'none' and hence the box background is transparent.
- 2. To change the background color, click **Background Color**.

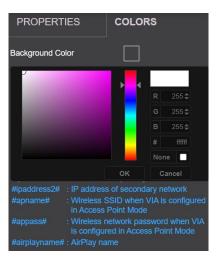

Figure 14: Background Color

- 3. If opacity is set to 10%, the box background color becomes transparent on main display.
- 4. Change the font color for text to appear in any other color.
- 5. Border toggle enables (or disables) border for this element as seen on main display.

#### **Room Name**

Click and drag Room Name on to the gray area in the center to add a room name to be seen on main display.

The right pane displays all the properties associated with room name.

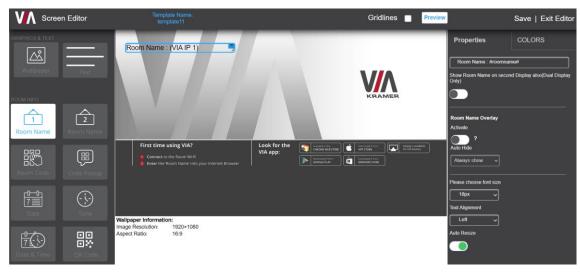

Figure 15: Room Name - Screen Editor

#### **Room Name Properties**

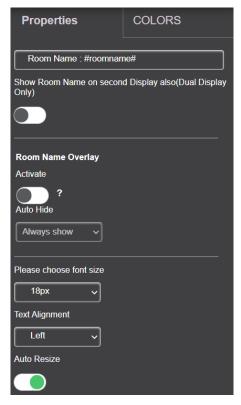

1. Room Name: This field can be edited to read anything. #roomname# means, IP address of the device is displayed here. So, Room Name: #roomname# is displayed on the device as Room Name: <IP address of device>. To replace #roomname# with some other text, a DNS must be configured. Type #AirplayName# to replace IP address of the device with its AirPlay® Name.

- 2. Toggle **Show Room Name on...** (to ON) to display room name on the second display connected to the device (Campus, Campus 2, Campus Plus and Campus 2 Plus).
- 3. Room Name overlay is a bar which appears on top and displays the room name for participants to login. This is especially helpful during presentations when room name on the wallpaper is hidden.
  - a. Room Name Overlay can be activated by clicking the **Activate** toggle.
  - b. To keep the overlay visible at all time, select **Always Show**; else select a time (in seconds) after which the overlay will disappear.
  - c. To keep the overlay visible at DSS only, select **Show only with DSS**.
- 4. Set the font size of Room Name from the font size drop-down.
- 5. Select the text alignment within the box from Text Alignment drop-down.
- Auto resize toggle when set to ON ensures that there are no cropped areas in the displayed information. The bounding box is reset as per the size of the text contained. This change is seen on the device and not while the template is still being created.

#### **Room Name Colors**

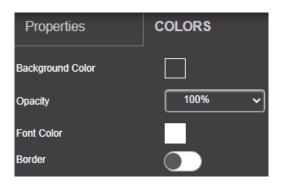

- Background color specifies the fill color of the box. Default background color is 'none' and hence the box background is transparent.
  - 2. To change the background color, click **Background Color**.

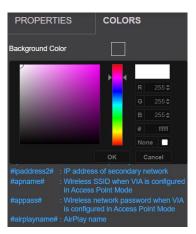

Figure 16: Background Color

- 3. If Opacity is set to 10%, the box background color becomes transparent on main display.
- 4. Change the **Font Color** for text to appear in any other color.
- 5. Border toggle enables (or disables) border for this element as seen on main display.

#### **Room Name 2**

This icon is always seen on VIA screen Editor. However, Room Name 2 appears on device main display only when configured with dual network and subsequently has two working IP addresses. The options like properties and color are the same as Room Name.

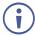

This is visible only when a dual network is configured on VIA.

#### **Room Code**

Click and drag
 on to the gray area in the center to add the Room Code box and show it on main display.

The right pane displays all the properties associated with Room Code.

#### **Properties**

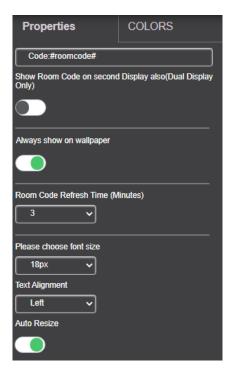

- Code: This has two parts. If #roomcode# is changed to a different code, that is the code for new participants to log in. Room Code refresh time has no effect on the custom room code. The text 'Code' is just a label. It can be renamed to anything or can be removed altogether.
- 2. Toggle Show Room Code on... (to ON) to display room code on the second display connected to the device.
- 3. Check the box Always show on wallpaper for Room Code to appear on the device screen at all time, when no one is presenting.
- 4. Room Code Refresh Time: Room code changes after a specific interval so that an uninvited participant cannot log in with existing room code. This time interval can be changed by choosing one of the options from the drop-down. This has no effect in case of custom room codes.

- 5. Set the font size of room code text from the font size drop-down.
- 6. Select the text alignment within the box from Text Alignment drop-down.
- 7. Auto resize toggle when set to ON ensures that there are no cropped areas in the displayed information. The bounding box is reset as per the size of the text contained. This change is seen on the device and not while the template is still being created.

#### Colors

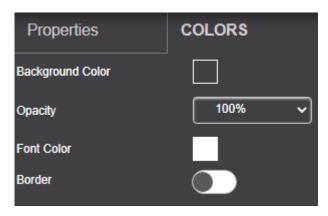

- 1. Background color specifies the fill color of the box. Default background color is 'none' and hence the box background is transparent.
- 2. If opacity is set to 10%, the box background color becomes transparent on main display.
- 3. Change the font color for text to appear in any other color.
- 4. Border toggle enables (or disables) border for this element as seen on main display.

## **Code Popup**

This governs the popup containing the room code, seen when a participant tries to login.

Click and drag on to the gray area in the center to add the Code Popup box and show it on main display.

The right pane displays all the properties associated with Code Popup.

## **Properties**

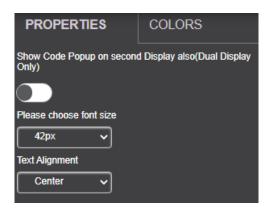

- 1. Set the font size of Code Popup text from the font size drop-down.
- 2. Select the text alignment within the box from Text Alignment drop-down.

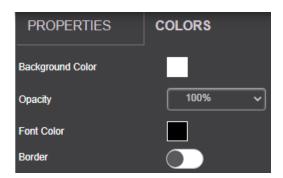

- 1. Background color specifies the fill color of the box. Default background color is 'none' and hence the box background is transparent.
- 2. If opacity is set to 10%, the box background color becomes transparent on main display.
- 3. Change the font color for text to appear in any other color.
- 4. Border toggle enables (or disables) border for this element as seen on main display.

## **Date**

Click and drag on to the gray area in the center to add the date box and show it on main display.

The right pane displays all the properties associated with Date.

## **Properties**

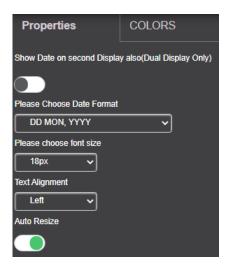

- 1. Date Format: Select a date format:
  - a. DD MON, YYYY Date, day, and year
  - b. MON DD, YYYY Day, date, and year
  - c. DD MON Date and day only
  - d. MON DD Day and date
- 2. Set the font size of date text from the font size drop-down.
- 3. Select the text alignment within the box from text alignment drop-down.
- 4. Auto resize toggle when set to ON ensures that there are no cropped areas in the displayed information. The bounding box is reset as per the size of the text contained. This change is seen on the device and not while the template is still being created.

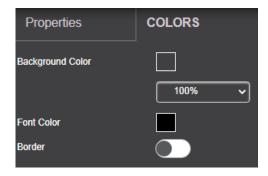

- 1. Background color specifies the fill color of the box. Default background color is 'none' and hence the box background is transparent.
- 2. If opacity is set to 10%, the box background color becomes transparent on main display.

- 3. Change the font color for text to appear in any other color.
- 4. Border toggle enables (or disables) border for this element as seen on main display.

#### **Time**

Click and drag on to the gray area in the center to add the time box and show it on main display.

The right pane displays all the properties associated with Time.

## **Properties**

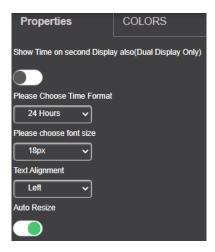

- **Time Format**: Select a time format from 24 Hours or AM/PM from the time format drop-down.
- Set the **font size** of time text from the font size drop-down.
- Select the text alignment within the box from Text Alignment drop-down.
- Auto resize toggle when set to ON ensures that there are no cropped areas in the
  displayed information. The bounding box is reset as per the size of the text contained.
  This change is seen on the device and not while the template is still being created.

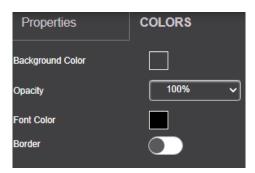

- Background color specifies the fill color of the box. Default background color is 'none' and hence the box background is transparent.
- If opacity is set to 10%, the box background color becomes transparent on main display.
- Change the font color for text to appear in any other color.
- Border toggle enables (or disables) border for this element as seen on main display.

#### **Date & Time**

Click and drag on to the gray area in the center to add the date & time box and show it on main display.

The right pane displays all the properties associated with Date & Time.

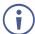

Only time format can be changed through this element.

#### **Properties**

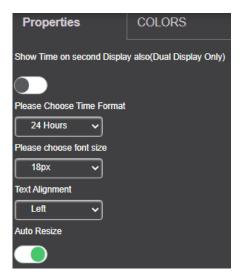

- 1. Time Format: Select a time format from 24 Hours or AM/PM from the time format drop-down.
- 2. Set the font size of Date & Time text from the font size drop-down.
- 3. Select the text alignment within the box from Text Alignment drop-down.
- 4. Auto resize toggle when set to ON ensures that there are no cropped areas in the displayed information. The bounding box is reset as per the size of the text contained. This change is seen on the device and not while the template is still being created.

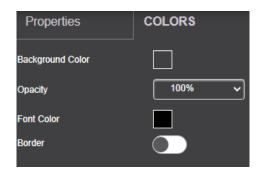

- 1. Background color specifies the fill color of the box. Default background color is 'none' and hence the box background is transparent.
- 2. If opacity is set to 10%, the box background color becomes transparent on main display.
- 3. Change the font color for text to appear in any other color.
- 4. Border toggle enables (or disables) border for this element as seen on main display.

## **QR** Code

Click and drag on to the gray area in the center to add a QR Code for mobile clients to scan and login.

The right pane displays all the properties associated with the QR Code.

## **Properties**

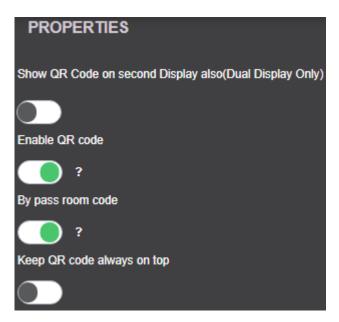

- 1. Under Show QR Code on second Display also, click **ON** to show the QR Code on both displays, when using dual displays.
- 2. Click to toggle Enable QR code (to ON) and have the QR code appear on the main display.
- 3. Click to toggle By pass room code (to ON) and have the mobile clients scan and login to device without entering room code.
- 4. Click to toggle Keep QR code always on top (to ON) for QR Code to appear on top of all presentations and windows.

## Calendar

Click and drag

Click and drag

Click and drag

Click and drag

On to the gray area in the center to add Upcoming Meetings box.

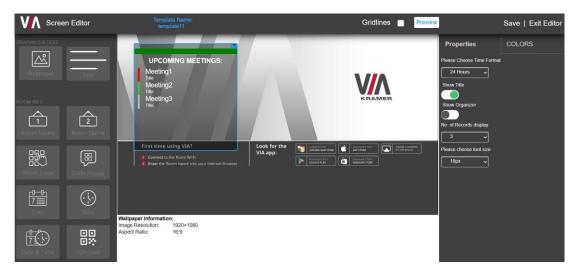

Right pane displays all the properties associated with the calendar.

### **Properties**

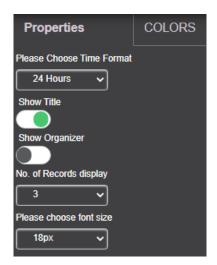

- 1. To select time format, click **choose time format** and select the hourly format.
- 2. To show title of a meeting, toggle **Show Title** to ON.
- 3. To show the organizer, toggle **Show Organizer** to ON.
- 4. From the drop-down **No. of Records display**, select the number of meetings, scheduled or ongoing, to be displayed.
- 5. To set the font size of the title and of listed meetings, in **Please choose font size**, click drop-down and select font size between 18px to 48px.

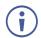

This feature actives when calendar actives.

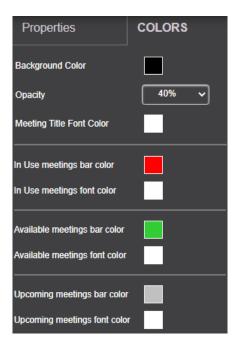

- 1. In **Background Color** specifies the fill color of the box. Default background color is 'none' and hence the box background is transparent.
- 2. In **Opacity**, If opacity is set to 10%, the box background color becomes transparent on main display.
- 3. **Meeting Title Font Color** Select a color to demarcate the title of meetings.
- 4. **In Use meetings bar Color** Select a color for the bar which marks ongoing meetings or events.
- 5. **In Use meetings font Color** Select a color to mark **font color** of ongoing meetings or events.
- 6. **Available meetings bar color** Select a color for the bar which marks when a device or room is available for meetings.
- 7. **Available meetings font color** Select a color to mark the **font color** of slot when the device or room is available for meetings.
- 8. **Upcoming meetings bar color** Select a color for the bar which marks upcoming meetings.
- 9. **Upcoming meetings font color** Select a color which marks the **font color** of upcoming meetings.
- 10. Click Save.

## **Timer**

Click and drag on to the gray area in the center to add a timer for upcoming meetings and show it on main display.

The right pane displays all the properties associated with the timer.

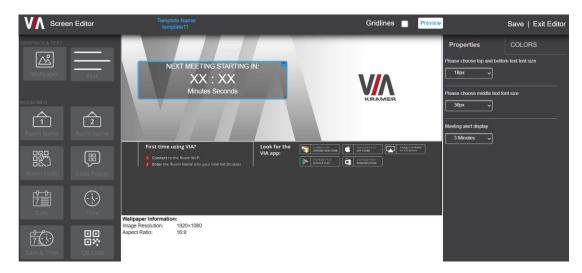

## **Properties**

- 1. Select the font size for the text NEXT MEETING STARTING IN.
- 2. Select the font size for the minutes and seconds (XX.XX) counting down to meeting time.
- 3. Select a font size for the text minutes and seconds.
- 4. In Meeting alert display, select the time before which the timer appears on main display. The values in the drop-down are in minutes.

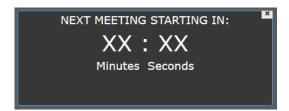

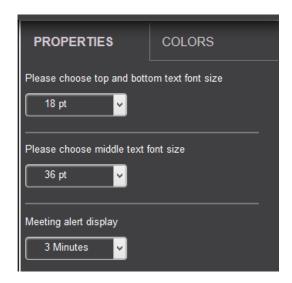

#### Colors

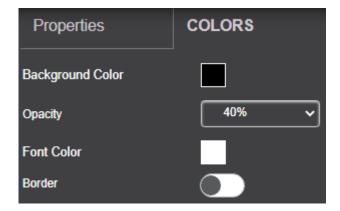

- 1. Background color specifies the fill color of the box. Default background color is 'none' and hence the box background is transparent.
- 2. If opacity is set to 10%, the box background color becomes transparent on main display.
- 3. Change the font color for text to appear in any other color.
- 4. Border toggle enables (or disables) border for this element as seen on main display.

# **Register VIA Units**

## To register VIA units:

1. Click Device Management → Register VIA Units.

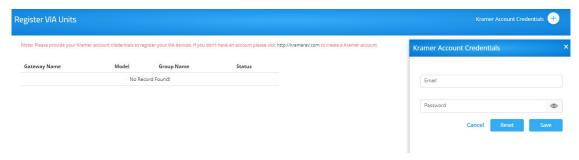

Figure 17: Register VIA Units Window

- 2. Click Kramer account credentials.
- In Email and Password, enter your Kramer account credentials to register your VIA devices.
- 4. Click Save.

# **Calendar Management**

## Add Calendar Account

VIA devices integrate with Office 365®, MS Exchange and Google calendar to display all meetings and events scheduled for a room. When a resource mailbox (e.g. a room) is created, the Office365 administrator can define the mailbox to be None or Impersonation or Delegate.

#### Office 365

1. Click Calendar Management → Add Calendar Account.

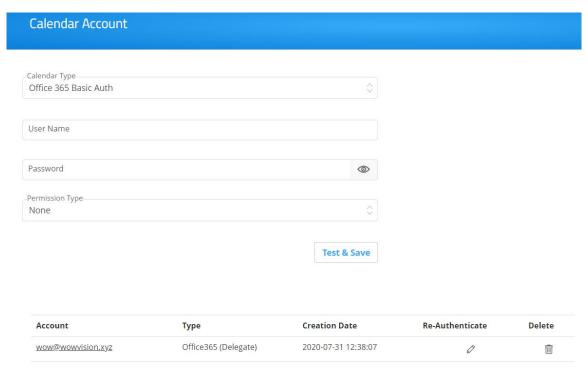

Figure 18: Office 365 Basic Auth Calendar Account Window

- 2. Select Office 365 Basic Auth from Calendar Type drop-down.
- 3. Enter Username (type the email address authorized to create a meeting room).
- 4. Enter in Password.
- 5. Select the permission type.
- 6. Click **Test & Save** to check the validity of the calendar account. On success, a message Connection Successful appears. The device starts displaying meeting room information associated with this Office ID. The registered calendar account information appears in the table.
- 7. To delete calendar, click delete.

# **MS Exchange**

VSM supports integration with Microsoft Exchange® Server. When a resource mailbox (e.g. a room) is created, the Exchange® administrator can define the mailbox to be **None** or **Impersonation** or **Delegate**.

When syncing a Microsoft Exchange resource mailbox with VIA calendar there is an option to select if the mailbox type is Impersonation or Delegate.

1. Click Calendar Management → Add Calendar Account.

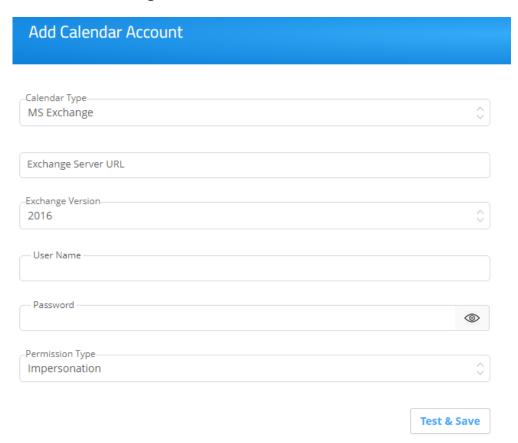

Figure 19: MS Exchange Calendar Account Window

- 2. Select MS Exchange from Calendar Type drop-down.
- 3. In Exchange Server URL, enter the Exchange server URL.
- 4. In Exchange Version, select an Exchange server version. The listed options are 2010, 2013, and 2016.
- 5. Enter Username, enter username.
- 6. Enter Password (enter password for the resource mailbox to be synced).
- 7. In Permission Type, select **Impersonation** or **Delegate** or **None**. Contact your Exchange Administrator to identify Delegate or Impersonation for your resource mailbox.
- 8. Click **Test & Save** to test if the details entered by you are correct. Once verified, it synchronizes the calendar account with VIA Calendar. The registered calendar account information appears in the table.

## **Google Calendar**

VIA devices integrate with Google Calendar to display all meetings and events scheduled for a room.

- 1. Click Calendar Management → Add Calendar Account.
- 2. In Calendar Type, select Google.

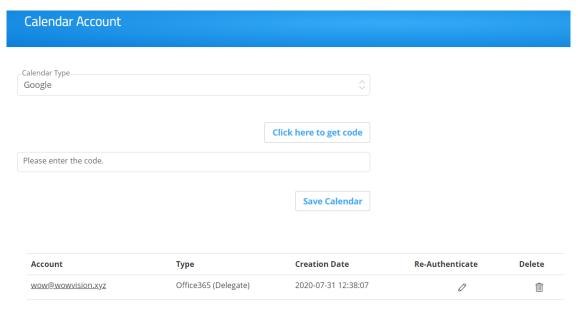

Figure 20: Google Calendar Account Window

- 3. Click Click here to get code.
- 4. Sign-in with the Google account where a shared space calendar was created.
- 5. Allow access to event board.
- 6. Copy the code from the sign in screen as shown below.

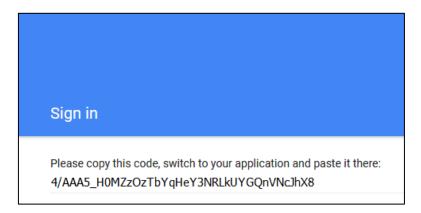

- 7. In Please enter the code, enter the code.
- 8. Click **Save Calendar**. The registered calendar account information appears in the table.
- 9. To delete calendar, click Delete.
- 10. To re authenticate any account changes, click **Re-Authenticate**.
- 11. To delete account, click **Delete account**. You cannot delete an associated account with any device (link VIA).

# **Calendar Management**

This option helps VSM link a VIA device with the calendar added in previous section.

1. Click Calendar Management → Resource Management.

The Resource Management window appears.

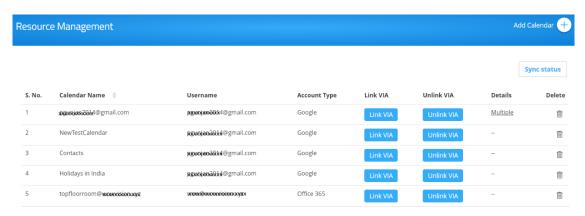

Figure 21: Resource Management Window

2. Click Link VIA.

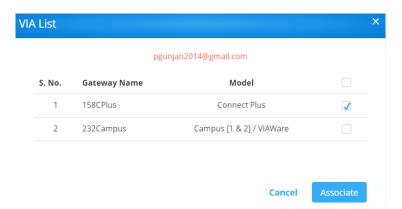

3. Select the VIA device(s) to link with and click **Associate**. Below alert appears.

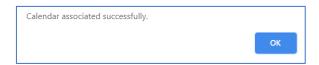

4. Click OK.

5. In **Details column**, associated device name appears.

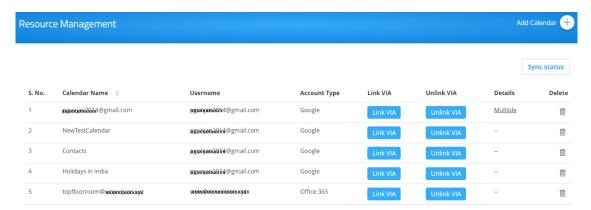

6. In **Details column**, if multiple devices are associated with single calendar name, then **Multiple** as a header appears.

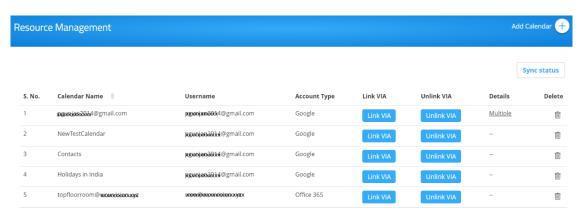

7. Click **Multiple.** The below window appears and shows associated devices.

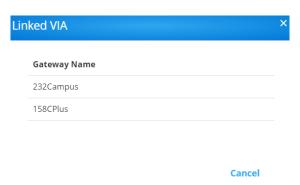

## **Unlink VIA**

This option helps VSM unlink a VIA device with the calendar added in previous section.

1. Click Unlink VIA.

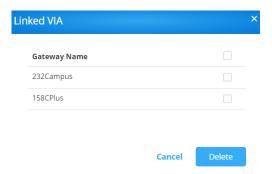

2. Select the calendars to unlink and click **Delete**. Below alert is prompted.

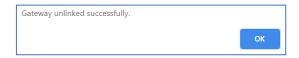

3. Click OK.

# **Sync Status**

- 1. Click **Sync Status** to display which devices have synced with the associated calendar and which have not.
- 2. Click Cancel to close the window.

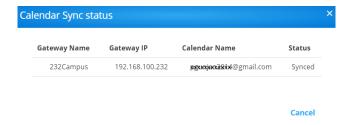

# **VSM Management**

# **Modifying VSM Home Page**

VSM enables you to modify the design and functions of the home page

Using this option user can modify logo and logo URL.

- 1. In the VSM homepage, to Show DNS Name in place of device name, select the **Show DNS Name in place of gateway name** check box.
- 2. To change logo, in Logo Settings, click Upload Logo and select the respective logo.
- 3. By default, when you log out of VSM you are taken to the VSM home page. To be taken to the black login page after logging out of VSM, click the **Auto redirect to login page** switch.
- 4. To change logo URL, in logo URL, enter logo URL and click Update.
- 5. Click **Preview**. An updated homepage preview appears.
- 6. Click Update.
- 7. To rollback changes in VSM homepage, click **Reset to Default**.

VSM – VSM Management 50

# **License Details**

Using this option user can view license and app version details.

1. Click VSM Management → License Details.

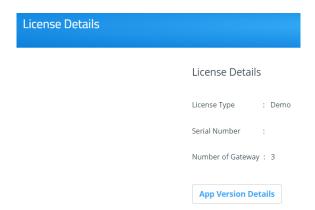

2. Click App Version Details.

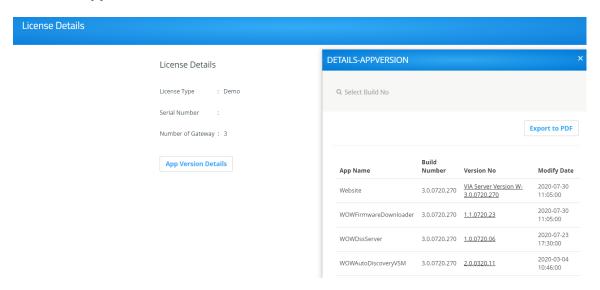

3. Click **Export to PDF** to export this version table as an easily shareable PDF format.

# **Settings**

Using this option user can set VSM session timeout, captcha and VIA Discovery settings.

- 1. Select **time duration** in **VSM Settings** -> **Web Session** -> **Session Timeout**, to auto log out session.
- 2. To auto generated device ID, slide on Auto Generated Gateway ID.
- 3. To set auto log out session Frequency Alert, select **time duration**.
- 4. In Security, to enable or disable captcha on VSM Login page, in Captcha, set slider **ON** or **OFF**.
  - 5. In Password Policy, select the appropriate options you want to apply:
    - Alphanumeric

VSM – VSM Management 51

- At least one special character
- At least one capital letter
- Password length.
- 6. Click Apply.
- 7. Click VIA Discovery tab.
- 8. If VIA Discovery Service is on, below window appears.
- 9. Click **Set VIA Settings**.
- 10. Select VIA features you want to control from VSM or from the Gateway.
- 11. Click Apply.
- 12. Click Check Synced Status.

The Gateway Synced Status window appears.

Gateways that have not yet been synced with VSM, show a "Pending" status. If the gateway is connected, a checkbox appears.

13. Select a checkbox and click Change Synched Status.

The selected gateways are synced and the status now shows "Synced".

# **Firmware Management**

- VSM will push version 3.0/2.5/2.4 on device version 2.3.0418.960 and above.
- VIA allows schedule of firmware only after verifying if the device has enough space.
- Only .zip files can be uploaded, after upload the files will turn into respective .exe or .rpm or .deb files for different models of the VIA.
- If firmware download process is interrupted for some reason, download will start from the interrupted state rather than starting a fresh download.

# **Update Firmware**

Using this option user can upload new firmware. New uploaded Firmware on server is silently downloaded in the background on the VSM. Once download completes, authorized users receive alerts for Updated Firmware.

- 1. Click Firmware Management → Update Firmware.
- 2. Click Browse File and select the file.
- 3. Click Upload.
- 4. Firmware not scheduled for an update can be deleted by clicking **Delete**.

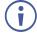

VIA firmware files are password protected ZIP files. It is NOT necessary to unzip the file first - please upload the encrypted file.

#### To schedule firmware:

- 1. Click ou. \
- 2. Select respective Groups and Gateways.
- 3. To push and instant update, click **Update Now**.
- 4. To update at a specified time, click **Schedule Update**.

# **Scheduled Updates**

This option shows scheduled firmware updates to the devices.

- 1. Click Firmware Management → Scheduled Updates.
- 2. Click the respective schedule name to see details.
- To delete a specific device firmware update, select the respective schedule name and click **Delete**.

# **Alert Management**

- The Alert List lists all the alerts that have been created on this VSM.
- Users can edit and delete only the alerts created by them.
- For alerts created by other users, the only available options are to set them.
- Alert list shows the alert type and their threshold value, among other details.
- As per the rules of this threshold, the user receives an email if the threshold value is exceeded.
  - For CPU usage, alert emails are sent every 2 minutes.
  - For Hard disk usage, email is sent every 6 hours.
  - If VIA unit is unreachable, alert emails are sent every 15 minutes.

## **Add Alert**

Using this option user can add alerts.

- 1. Click Alert Management → Add Alert.
- 2. In the field Alert Type, select Hard Disk Usage.
- 3. In Min Value %, select a value between 20 to 100.
- 4. Enter Start Date.
- 5. Enter End Date.
- 6. Enter Description.
- 7. Click Create.

VSM – Alert Management

## **Alert List**

This displays all the created and predefined alerts. **VIA Unreachable** and **New Firmware** are predefined alerts.

- Click Alert Management → Alert List.
- 2. Click Set against an alert type.
- 3. Select a Group of devices from the left.
- 4. Select the Users who are to receive this alert type.
- 5. Select the Destination devices for this alert type.
- 6. Click Set Alert.
- Updated alert has been added and is assigned to all users, authorized to receive alerts, by default. An email is sent to the user through which user can activate or deactivate an alert for a specific duration.
- 8. In Alert List, to see Alert Details, click **Alert Type.** The alerts applied to the respective users and devices appears.
- 9. To disable receive device alerts, select a device and click **Delete**.
- 10. To edit an alert, in Alert List, click Edit.
- 11. In Edit Alert, update required fields:
- 12. Click **Update**.
- 13. To delete an alert, in Alert List, click **Delete**.

# **Suppress Alert**

When an alert is sent to users, users receives below email with link.

```
Hi
Your VIA device FC20-2955 is unreachable.
https://192.168.11.11/activateDeactivateAlert.php?alertId=
Thanks
WSM Server
```

Users can click this link to launch an Activate/ Deactivate alert page.

- 1. Click the link in the alert email.
- 2. Click inside the form field Alert End Date Time.
- 3. Select a date and time.
- Click Add to suppress the alert till selected date and time. Alerts stop coming the moment you click Add.
- 5. Click **Reset** to clear the field and select a new date and time.

# **SMTP Configuration**

This feature is used to configure the email account with the SMTP server to receive alerts.

VSM – Alert Management 55

1. Click Alert Management -> SMTP Configuration.

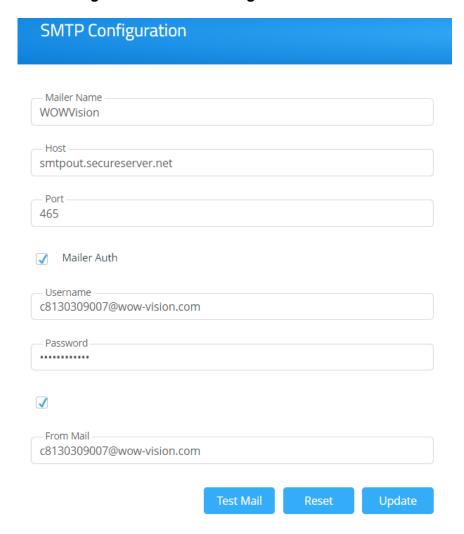

- 2. In SMTP Configuration, enter the information into all fields.
- 3. Click Save.
- 4. To check validity of the link, click Mailer Auth. The user receives below email.

```
This is a test mail.

SMTP configuration set successfully.

Regards,

Support Team
```

- 5. To test email validity, click **Test Mail**.
- 6. To reset configuration, click Reset.
- 7. To update configuration in future, click **Update**.

# **Instant Alert**

Using this option user can add alerts.

1. Click Alert Management → Instant Alert.

#### 2. Click Add Alert.

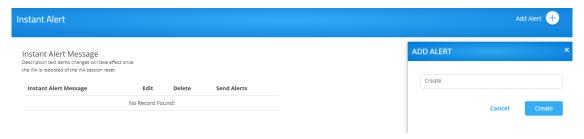

- 3. In the Create field, type in the message to appear in the Instant Alert Message to flash across all device screens.
- 4. Click Create.
- 5. To configure Instant Alert Message, click the respective Instant Alert Message. The below window appears.

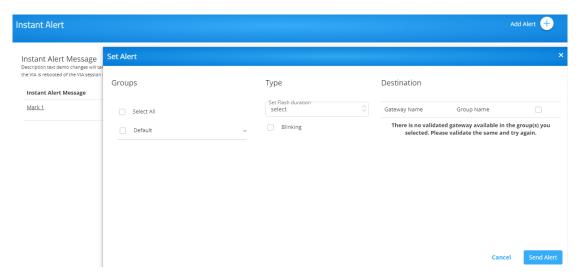

- a. Select device group from left.
- b. Select devices from table in the right.
- c. Select the time for which the alert is to stay on device screen against Flash Duration.
- d. Click **Blinking** to have the alerts appear and disappear on the device screen in quick succession.
- e. Click Send Alert to send an alert on all devices instantaneously.
- 6. Click on the alert message to view devices which are to receive this alert.

# Recording

# **Recording List**

Using this option user can download or delete recording.

This feature deletes the selected recording from VSM. The devices must be added to the VSM first. Below steps are to be performed before the recordings can be stored on VSM.

- 1. To download recordings, click **Download**.
- 2. To edit the recording description, click Edit.

VSM – Recording 58

# **Digital Signage**

VSM enables you to configure digital signage on any VIA Device. The Digital Signage feature enables you to use VIA to display dynamic content and information on the main display when there is no meeting in progress. Use a predefined template or create your own display configuration with up to three frames of content that appear simultaneously. Then, schedule campaigns (contact configurations) to run automatically at specific dates and times.

Configuring digital signage includes the following steps:

- · Creating and Uploading Digital Signage Media
- · Adding Fonts to Digital Signage
- Adding Digital Signage Templates
- Configuring a Digital Signage Campaign
- Managing Digital Signage License

# **Manage Content**

VSM enables you to create a library of media content to be displayed through the digital signage feature. The types of media that can be displayed are:

- URL Live web page.
- Scrolling Text Custom text message that scroll across the screen.
- Image Static image (allowed file extensions: jpg, jpeg, bmp, gif, png).
- Video (allowed file extensions: avi, mpeg, wmv, mpg, mov, vob, mkv, mp4, m4v).
- RSS feed -Live RSS feed.

To create and upload digital signage media:

- 1. Click **Digital Signage > Manage Content** on the navigation pane.
- 2. The Manage Content page appears.

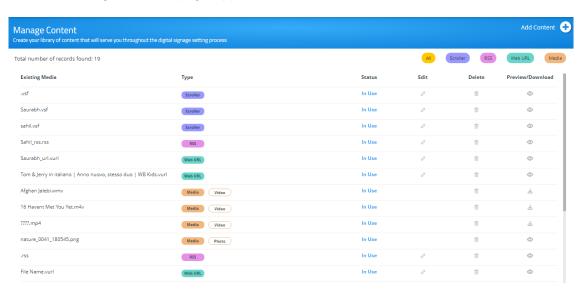

- 3. Create and upload media, as required:
  - Adding Web URL
  - Creating Scrolling Text
  - Uploading Media Files
  - Adding RSS Feed

## **Add Web URL**

## To add web URL, in Manage Content

Click Add Content >> Web URL.

The Web URL window appears.

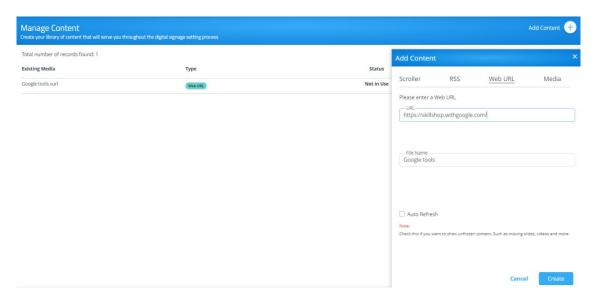

- 2. Type the URL address and File Name and click **Create**. The new URL is added to the Existing Media list.
- 3. Select the **Auto Refresh** checkbox to display a URL with dynamic content.
- 4. Clear the Auto Refresh checkbox to display a URL as a static page.

# **Create Scrolling Text**

### To create scrolling text

- 1. Click **Digital Signage > Manage Content** on the navigation pane.
- 2. Click Add Content > Scroller.

The Scroller window appears.

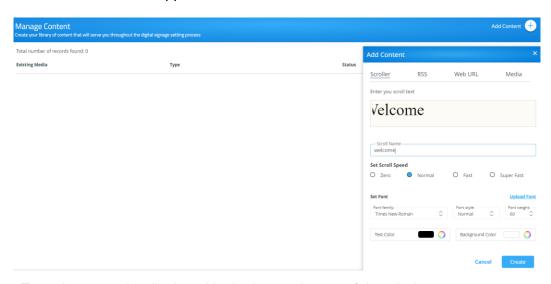

- 3. Type the text to be displayed in the box at the top of the window.
- 4. Type a name for the Scroller in the **Scroll Name** text box.
- 5. In the **Set Scroll Speed** field, select the scrolling speed. Select Zero for speed to create a static text display that does not scroll.
- 6. In the **Set Font** field:
  - a. Font Family to pick font type
  - b. Font Style to pick font style as: Normal, Italic, Bold or Bold Italic
  - c. Font Weight to pick font size
  - d. Upload Font to upload a new font.
  - e. Text Color to pick the text color.
  - f. Background Color to pick the background color.
- 7. Click Create.

The new Scroller is added to the Existing Media list.

- 8. The following variables can be entered into the text field:
  - #airplayname# Displays the airplay name.
  - #roomname# Displays the room name/code for joining into the meeting.
  - #appass# Displays the Access Point password.
  - #apname# Displays the Access Point name.
  - #ipaddress1# –Displays the IP address for the primary network.
  - #ipaddress2# Displays the IP address for the second network, if in use.

# **Upload Media Files**

To upload Media Files:

- 1. Click **Digital Signage > Manage Content** on the navigation pane.
- 2. Click Add Content > Media.

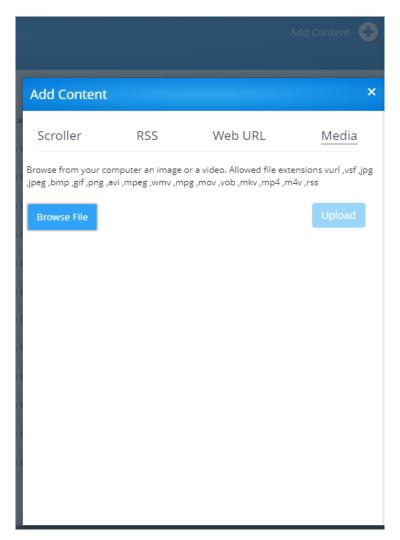

3. Click Browse File.

A file browser window appears.

- 4. Select an image or video file and click Open.
- 5. Click Upload,

The file is added to the Existing Media list.

#### Add RSS Feed

#### To add RSS Feed:

- 1. Click **Digital Signage > Manage Content** on the navigation pane.
- 2. Click Add Content >> RSS.

The RSS window appears.

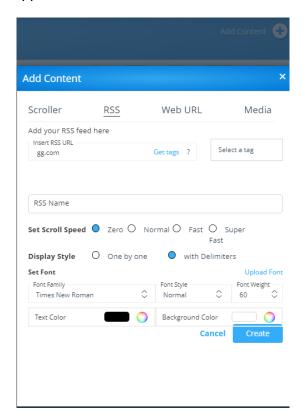

- 3. Under Insert RSS URL, enter the RSS feed URL address.
- 4. Click **Get tags**. The Select a tag drop-down list appears.
- 5. Under the RSS Name, enter the name that will appear on the Existing Media list.
- 6. In the **Set Scroll Speed** field, select the scrolling speed. Select Zero for speed to create a static text display that does not scroll.
- 7. In the **Display Style**, select the RSS feed to be displayed as One by One or with Delimiters.
- 8. In the **Set Font** field:
  - a. Font Family to pick font type
  - b. Font Style to pick font style as: Normal, Italic, Bold or Bold Italic
  - c. Font Weight to pick font size
  - d. Upload Font to upload a new font.
  - e. Text Color to pick the text color.
  - f. Background Color to pick the background color.
- 9. Click **Create**. The RSS feed is added to the Existing Media list.

# **DSS Management**

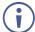

To see if a VIA unit is currently running DSS, see the Device Name column on the Device Management > Devices page.

## **Font Management**

1. Click **Digital Signage > DSS Management** on the navigation pane.

The DSS Management page appears.

2. Click Font Management.

The Font Management tab appears.

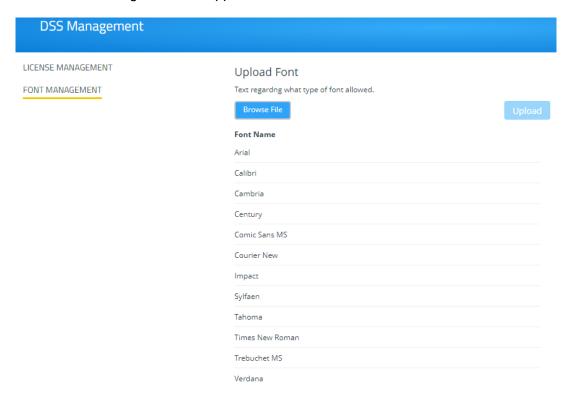

3. Click Browse File.

A file browser appears.

4. Open the relevant font file and click **Upload**.

The new font is installed on VIA Campus and can be used for Digital Signage.

# **License Management**

Port 443 must be enabled before activating a Digital Signage license.

To activate your permanent Digital Signage license:

1. Click **Digital Signage > DSS Management** on the navigation pane.

The DSS Management page appears.

2. Click License Management.

The License Management tab appears.

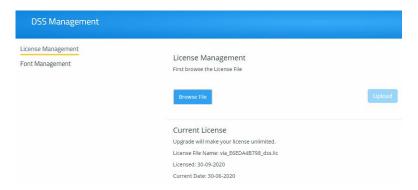

3. Click Browse File.

A file browser appears.

- 4. Open the relevant license file.
- 5. Click **Upload**.

The license is installed on VIA Campus and license information appears at the bottom of the page.

# **Template Manager**

VIA Campus enables you to preview, edit, delete and add digital signage templates. To add a digital signage template:

1. Select **Digital Signage** > **Template Manager** on the navigation pane.

The Template Manager page appears.

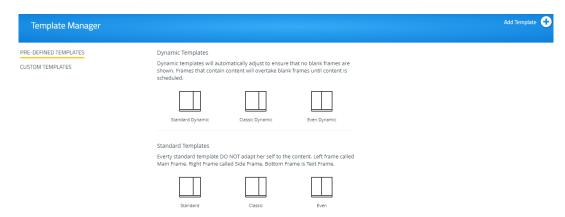

- The Pre-Defined Templates shows Dynamic and Standard templates. Dynamic templates automatically adjust to the content, to ensure that no blank frames are shown. Standard Templates DO NOT adapt them self to the content.
- 3. In **Custom Templates**, the saved templates appears. In addition, you can add new template.

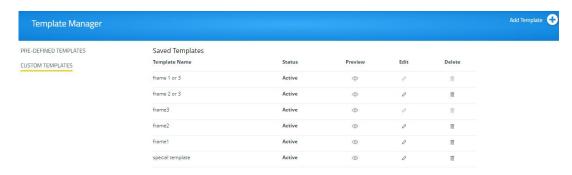

4. To view preview of a saved template, click **Preview** for respective template.

A window opens, showing a preview of the selected template.

5. Click **Edit** to open the template builder screen and edit the selected template.

6. Click **Delete** to delete the selected template.192.168.100.115

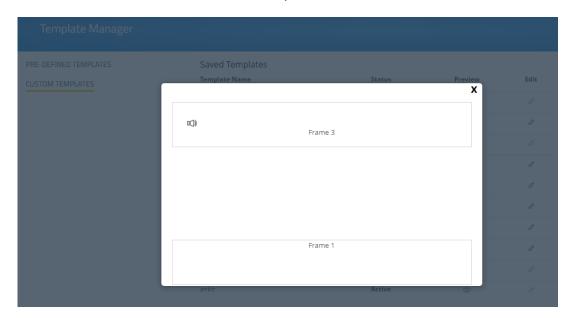

## 7. Click Add Template.

The Add Template screen appears.

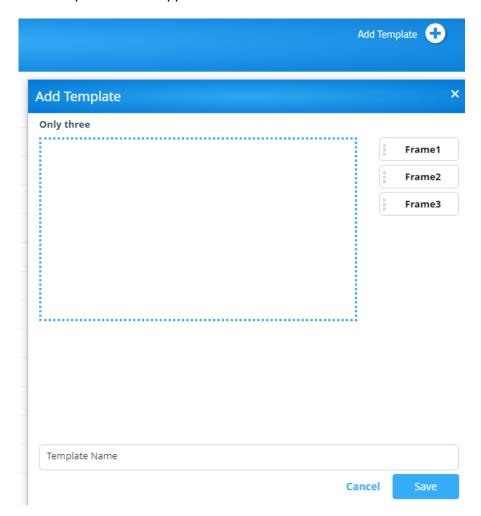

- 8. Type a name for the new template in the Template Name text box.
- 9. On Right side, drag the box Frame1 to the left hand size.

10. Similarly, you can drag Frame2 and Frame 3.

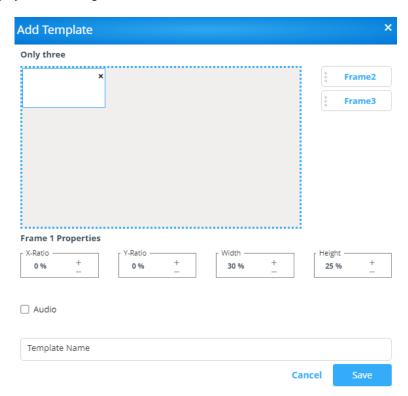

- 11. Drag the box to move and resize it. In addition, you can use Frame properties to resize and relocate it.
- 12. Select the **Audio** checkbox to play audio from the selected frame.

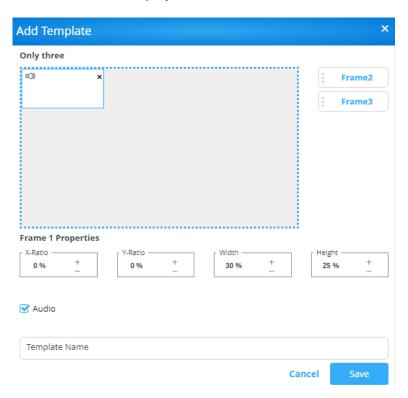

13. Click Save.

The new template is added and appears in the Template Manager list.

# **Schedule Campaign**

The Schedule Campaign tab enables defining:

- What is displayed in each frame of a digital signage display.
- When a digital signage display appears.

### To define a digital signage campaign:

On the left side of the embedded web pages, select **Digital Signage** > **Schedule** Campaign.

The Schedule Campaign page appears.

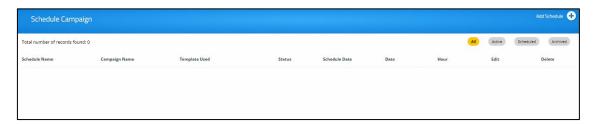

2. Click Add Schedule.

The Schedule one or more campaigns tab appears.

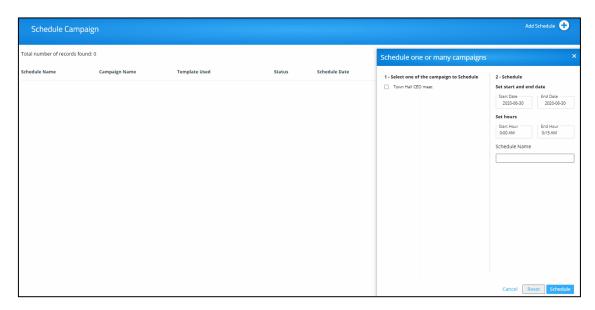

- Enter a Schedule Name.
- 4. Select a Priority level for the Campaign.

When two Campaign schedules overlap, VIA plays the one with the higher priority level.

- 5. Select a Start Date on the first calendar and an End Date on the second calendar.
- 6. Select the checkbox next to Start hours (hh:mm) to define:
  - Start time for the first day of the campaign.
  - End Hour.
  - End time for the last day of the campaign.
- 7. In Select one of the campaign to schedule, select the respective campaign.

#### 8. Click Schedule.

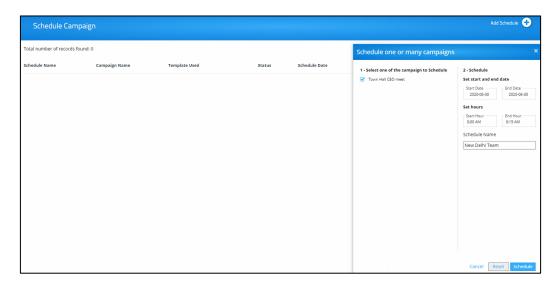

The new campaign scheduled successfully.

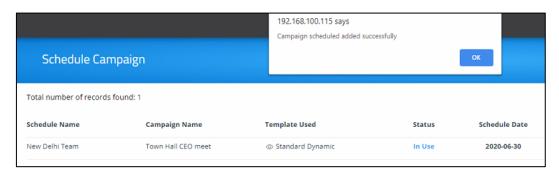

The new campaign appears in scheduled list as shown below.

- 9. To edit a campaign, select the relevant campaign and click Edit.
- 10. To delete a campaign, select the relevant campaign and click **Delete**.

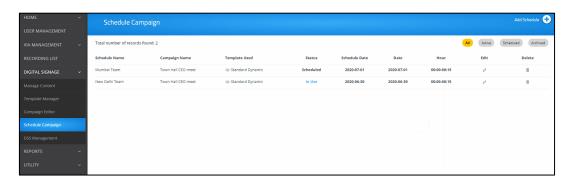

# **Campaign Editor**

The Campaign editor allows you to create, edit or delete a campaign.

- 1. To edit a campaign, select the relevant campaign and click Edit.
- 2. To delete a campaign, select the relevant campaign and click **Delete**.
- 3. To create a new campaign, click Add Campaign.

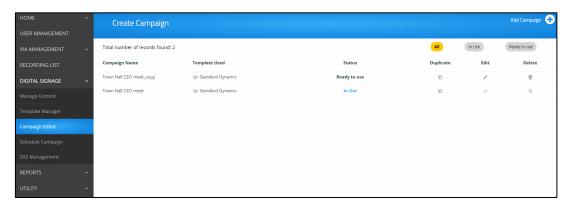

The Campaign Editor window appears.

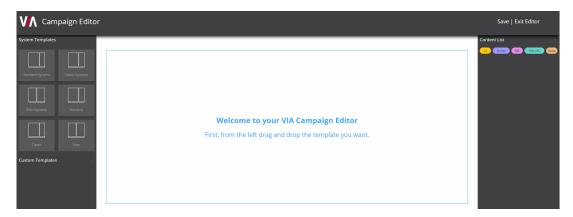

- 4. From left side, click on the template you want to apply.
- 5. On right, from **Content List**, drag content (scroller, RSS, web URL, media) to frame on left you want to add.

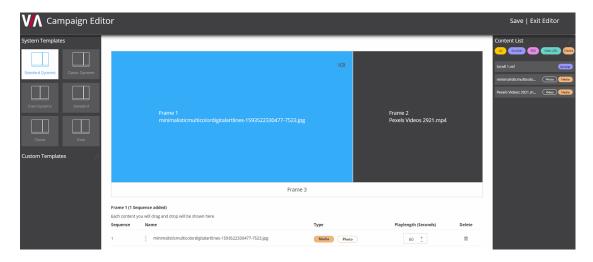

## 6. Click Save.

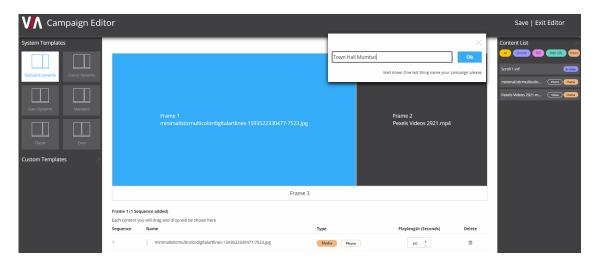

- 7. Enter campaign name.
- 8. Click OK.

The new campaign is created and appears in the campaign list.

# **Reports**

- The reports will be visible only to the users allowed to access the user management and reports.
- The reports are based on the data till a day prior and not on real time basis.
- The reports available will be as per device groups assigned to a user.
  - A user not assigned to a group will not be able to view reports for that group.
  - Analysis of the reports are clubbed in one permission.

# **VIA Activity Log**

Using this option, user can view various reports for the devices configured with VIA.

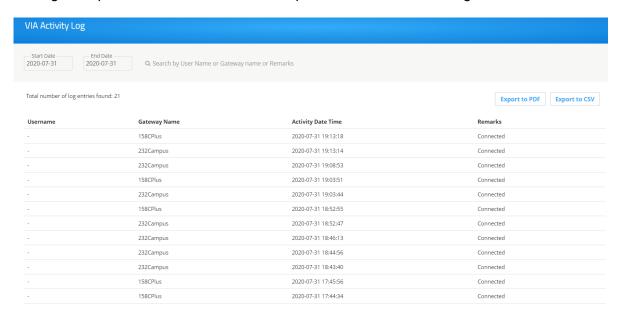

# **VSM Activity Log**

Using this option, user can view all activities with the VSM.

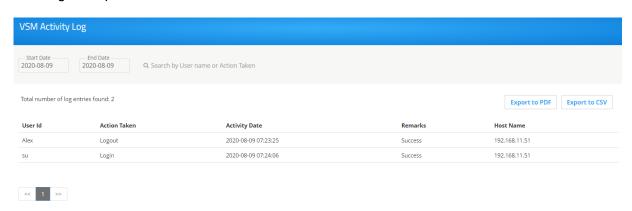

# **Top 25 Active Users**

Using this option, user can view top 25 active users.

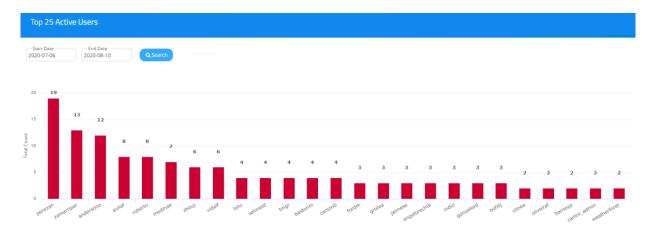

# **Top 25 Inactive Users**

Using this option, user can view top 25 inactive users.

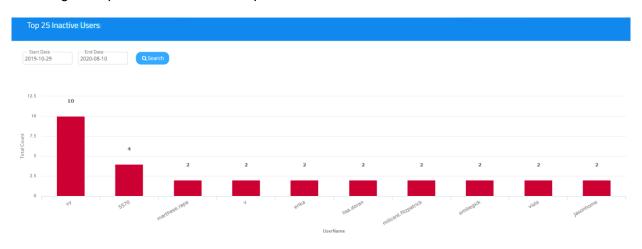

# **VIA Feature Usage**

Using this option, user can view VIA features usage.

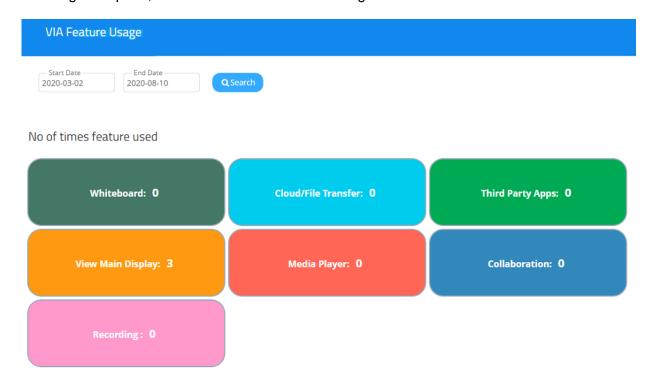

# **Top 25 Most Used Devices**

Using this option, user can view top 25 most used devices.

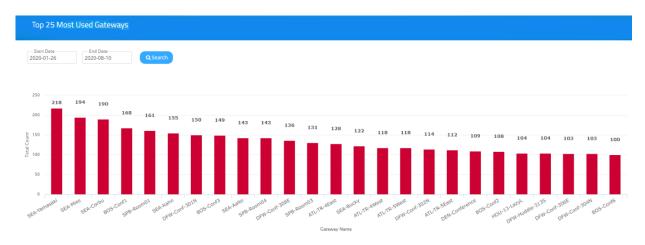

# **Top 25 Least Used Devices**

Using this option, user can view top 25 least used devices.

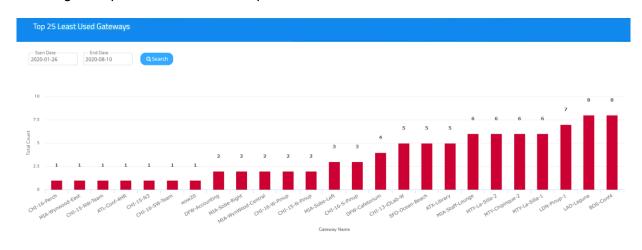

# **Longest VIA Sessions**

Using this option user can view longest VIA sessions.

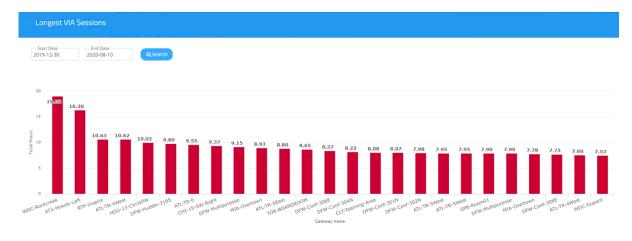

# **Shortest VIA Sessions**

Using this option user can view shortest VIA sessions.

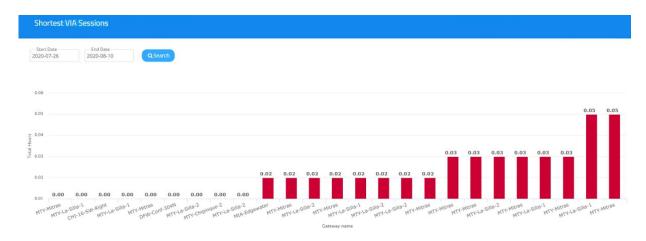

# **VIA Devices Never Used**

Using this option, user can view VIA devices never used but configured with VSM.

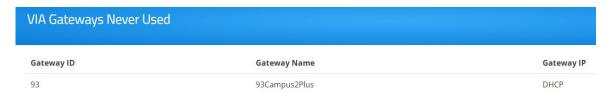

# **Current Users**

To view the number of users logged in to a VIA device:

- On the Device Management > Devices page, click the Gateway IP / MAC Address for the relevant device.
- View the number of users under Device name.

# **Support**

Using this option user can view support details.

• To open support, click **Home** -> **Support**.

# Support

For Technical support: Email: tech@kramerel.com

TO CONTACT YOUR LOCAL TECHNICAL SUPPORT, PLEASE VISIT THE PAGE: Click here

## To Make An Enquiry:

Kramer Electronics Ltd. International 3 Am VeOlamo Jerusalem Tel: +972-2-6544-000 +972-73-2650567 (Tech support) +972-2-653-5369

Website: https://www.kramerav.com For Regional Enquiry Click here

VSM – Support 79

The warranty obligations of Kramer Electronics Inc. ("Kramer Electronics") for this product are limited to the terms set forth below:

#### What is Covered

This limited warranty covers defects in materials and workmanship in this product.

#### What is Not Covered

This limited warranty does not cover any damage, deterioration or malfunction resulting from any alteration, modification, improper or unreasonable use or maintenance, misuse, abuse, accident, neglect, exposure to excess moisture, fire, improper packing and shipping (such claims must be presented to the carrier), lightning, power surges, or other acts of nature. This limited warranty does not cover any damage, deterioration or malfunction resulting from the installation or removal of this product from any installation, any unauthorized tampering with this product, any repairs attempted by anyone unauthorized by Kramer Electronics to make such repairs, or any other cause which does not relate directly to a defect in materials and/or workmanship of this product. This limited warranty does not cover cartons, equipment enclosures, cables or accessories used in conjunction with this product.

Without limiting any other exclusion herein, Kramer Electronics does not warrant that the product covered hereby, including, without limitation, the technology and/or integrated circuit(s) included in the product, will not become obsolete or that such items are or will remain compatible with any other product or technology with which the product may be used.

#### **How Long this Coverage Lasts**

The standard limited warranty for Kramer products is seven (7) years from the date of original purchase, with the following exceptions:

- All Kramer VIA hardware products are covered by a standard three (3) year warranty for the VIA hardware and a standard three (3) year warranty for firmware and software updates; all Kramer VIA accessories, adapters, tags, and dongles are covered by a standard one (1) year warranty.
- 2. Kramer fiber optic cables, adapter-size fiber optic extenders, pluggable optical modules, active cables, cable retractors, ring mounted adapters, portable power chargers, Kramer speakers, and Kramer touch panels are all covered by a standard one (1) year warranty.
- 3. All Kramer Cobra products, all Kramer Calibre products, all Kramer Minicom digital signage products, all HighSecLabs products, all streaming, and all wireless products are covered by a standard three (3) year warranty.
- 4. All Sierra Video MultiViewers are covered by a standard five (5) year warranty.
- 5. Sierra switchers & control panels are covered by a standard seven (7) year warranty (excluding power supplies and fans that are covered for three (3) years).
- 6. K-Touch software is covered by a standard one (1) year warranty for software updates.
- 7. All Kramer passive cables are covered by a ten (10) year warranty.

#### Who is Covered

Only the original purchaser of this product is covered under this limited warranty. This limited warranty is not transferable to subsequent purchasers or owners of this product.

#### What Kramer Electronics Will Do

Kramer Electronics will, at its sole option, provide one of the following three remedies to whatever extent it shall deem necessary to satisfy a proper claim under this limited warranty:

- 1. Elect to repair or facilitate the repair of any defective parts within a reasonable period of time, free of any charge for the necessary parts and labor to complete the repair and restore this product to its proper operating condition. Kramer Electronics will also pay the shipping costs necessary to return this product once the repair is complete.
- Replace this product with a direct replacement or with a similar product deemed by Kramer Electronics to perform substantially the same function as the original product. If a direct or similar replacement product is supplied, the original product's end warranty date remains unchanged and is transferred to the replacement product.
- 3. Issue a refund of the original purchase price less depreciation to be determined based on the age of the product at the time remedy is sought under this limited warranty.

#### What Kramer Electronics Will Not Do Under This Limited Warranty

If this product is returned to Kramer Electronics or the authorized dealer from which it was purchased or any other party authorized to repair Kramer Electronics products, this product must be insured during shipment, with the insurance and shipping charges prepaid by you. If this product is returned uninsured, you assume all risks of loss or damage during shipment. Kramer Electronics will not be responsible for any costs related to the removal or re-installation of this product from or into any installation. Kramer Electronics will not be responsible for any costs related to any setting up this product, any adjustment of user controls or any programming required for a specific installation of this product.

### How to Obtain a Remedy Under This Limited Warranty

To obtain a remedy under this limited warranty, you must contact either the authorized Kramer Electronics reseller from whom you purchased this product or the Kramer Electronics office nearest you. For a list of authorized Kramer Electronics resellers and/or Kramer Electronics authorized service providers, visit our web site at www.kramerav.com or contact the Kramer Electronics office nearest you.

In order to pursue any remedy under this limited warranty, you must possess an original, dated receipt as proof of purchase from an authorized Kramer Electronics reseller. If this product is returned under this limited warranty, a return authorization number, obtained from Kramer Electronics, will be required (RMA number). You may also be directed to an authorized reseller or a person authorized by Kramer Electronics to repair the product.

If it is decided that this product should be returned directly to Kramer Electronics, this product should be properly packed, preferably in the original carton, for shipping. Cartons not bearing a return authorization number will be refused.

#### Limitation of Liability

THE MAXIMUM LIABILITY OF KRAMER ELECTRONICS UNDER THIS LIMITED WARRANTY SHALL NOT EXCEED THE ACTUAL PURCHASE PRICE PAID FOR THE PRODUCT. TO THE MAXIMUM EXTENT PERMITTED BY LAW, KRAMER ELECTRONICS IS NOT RESPONSIBLE FOR DIRECT, SPECIAL, INCIDENTAL OR CONSEQUENTIAL DAMAGES RESULTING FROM ANY BREACH OF WARRANTY OR CONDITION, OR UNDER ANY OTHER LEGAL THEORY. Some countries, districts or states do not allow the exclusion or limitation of relief, special, incidental, consequential or indirect damages, or the limitation of liability to specified amounts, so the above limitations or exclusions may not apply to you.

#### **Exclusive Remedy**

TO THE MAXIMUM EXTENT PERMITTED BY LAW, THIS LIMITED WARRANTY AND THE REMEDIES SET FORTH ABOVE ARE EXCLUSIVE AND IN LIEU OF ALL OTHER WARRANTIES, REMEDIES AND CONDITIONS, WHETHER ORAL OR WRITTEN, EXPRESS OR IMPLIED. TO THE MAXIMUM EXTENT PERMITTED BY LAW, KRAMER ELECTRONICS SPECIFICALLY DISCLAIMS ANY AND ALL IMPLIED WARRANTIES, INCLUDING, WITHOUT LIMITATION, WARRANTIES OF MERCHANTABILITY AND FITNESS FOR A PARTICULAR PURPOSE. IF KRAMER ELECTRONICS CANNOT LAWFULLY DISCLAIM OR EXCLUDE IMPLIED WARRANTIES UNDER APPLICABLE LAW, THEN ALL IMPLIED WARRANTIES COVERING THIS PRODUCT, INCLUDING WARRANTIES OF MERCHANTABILITY AND FITNESS FOR A PARTICULAR PURPOSE, SHALL APPLY TO THIS PRODUCT AS PROVIDED UNDER APPLICABLE LAW. IF ANY PRODUCT TO WHICH THIS LIMITED WARRANTY APPLIES IS A "CONSUMER PRODUCT" UNDER THE MAGNUSON-MOSS WARRANTY ACT (15 U.S.C.A. §2301, ET SEQ.) OR OTHER APPLICABLE LAW, THE FOREGOING DISCLAIMER OF IMPLIED WARRANTIES SHALL NOT APPLY TO YOU, AND ALL IMPLIED WARRANTIES ON THIS PRODUCT, INCLUDING WARRANTIES OF MERCHANTABILITY AND FITNESS FOR THE PARTICULAR PURPOSE, SHALL APPLY AS PROVIDED UNDER APPLICABLE LAW.

### Other Conditions

This limited warranty gives you specific legal rights, and you may have other rights which vary from country to country or state to state.

This limited warranty is void if (i) the label bearing the serial number of this product has been removed or defaced, (ii) the product is not distributed by Kramer

Electronics or (iii) this product is not purchased from an authorized Kramer Electronics reseller. If you are unsure whether a reseller is an authorized Kramer Electronics reseller, visit our web site at www.kramerav.com or contact a Kramer Electronics office from the list at the end of this document.

Your rights under this limited warranty are not diminished if you do not complete and return the product registration form or complete and submit the online product registration form. Kramer Electronics thanks you for purchasing a Kramer Electronics product. We hope it will give you years of satisfaction.

# KRAMER

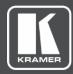

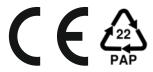

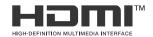

W

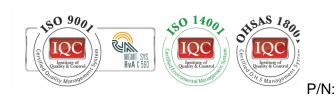

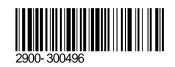

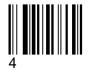

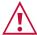

## SAFETY WARNING

Disconnect the unit from the power supply before opening and servicing

For the latest information on our products and a list of Kramer distributors, visit our website where updates to this user manual may be found.

We welcome your questions, comments, and feedback.

The terms HDMI, HDMI High-Definition Multimedia Interface, and the HDMI Logo are trademarks or registered trademarks of HDMI Licensing Administrator, Inc. All brand names, product names, and trademarks are the property of their respective owners.

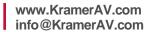